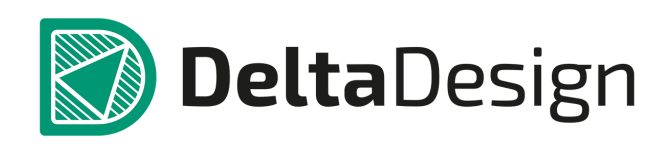

# Комплексная среда сквозного проектирования электронных устройств

# Руководство пользователя

Администрирование системы Август, 2021

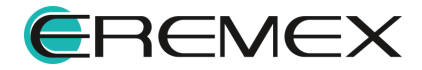

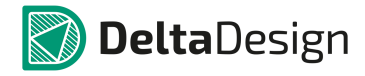

## **Руководство пользователя**

# **Внимание!**

Права на данный документ в полном объёме принадлежат «ЭРЕМЕКС» и защищены законодательством Российской Федерации об авторском праве и международными договорами.

Использование данного документа (как полностью, так и в части) в какой-либо форме, такое как: воспроизведение, модификация (в том числе перевод на другой язык), распространение (в том числе в переводе), копирование (заимствование) в любой форме, передача форме третьим лицам, – возможны только с предварительного письменного разрешения «ЭРЕМЕКС».

За незаконное использование данного документа (как полностью, так и частично), включая его копирование и распространение, нарушитель несет гражданскую, административную или уголовную ответственность в соответствии с действующим законодательством.

«ЭРЕМЕКС» оставляет за собой право изменить содержание данного документа в любое время без предварительного уведомления.

Данный документ предназначен для продвинутого пользователя ПК, знакомого с поведением и механизмами операционной системы Windows, уверенно владеющего инструментарием операционной системы.

Последнюю версию документа можно получить в сети Интернет по следующей ссылке: [https://www.eremex.ru/knowleage-base/delta-design/docs/.](https://www.eremex.ru/knowleage-base/delta-design/docs/)

«ЭРЕМЕКС» не несёт ответственности за содержание, качество, актуальность и достоверность материалов, права на которые принадлежат другим правообладателям.

Обозначения ЭРЕМЕКС, EREMEX, Delta Design, TopoR, SimOne являются товарными знаками «ЭРЕМЕКС».

Остальные упомянутые в документе торговые марки являются собственностью их законных владельцев.

В случае возникновения вопросов по использованию программ Delta Design, TopoR, SimOne, пожалуйста, обращайтесь:

Форум «ЭРЕМЕКС»: www.eremex.ru/society/forum/

Техническая поддержка

E-mail: [support@eremex.ru](mailto:support@eremex.ru) Skype: supporteremex

Отдел продаж

Тел. +7 (495) 232-18-64 E-mail: [info@eremex.ru](mailto:info@eremex.ru) E-mail: [sales@eremex.ru](mailto:sales@eremex.ru)

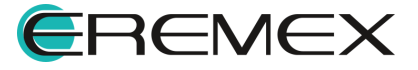

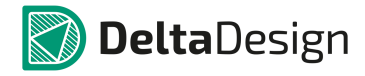

## **Руководство пользователя**

# **Добро пожаловать!**

Компания ЭРЕМЕКС благодарит Вас за приобретение системы Delta Design и надеется, что она будет удобным и полезным инструментом в Вашей проектной деятельности.

Система Delta Design является интегрированной средой, обеспечивающей средствами автоматизации сквозной цикл проектирования электронных устройств, включая:

- Формирование базы данных радиоэлектронных компонентов, ее сопровождение и поддержание в актуальном состоянии;

- Проектирование принципиальных электрических схем;

- SPICE моделирование работы аналоговых устройств;
- Разработка конструкций печатных плат;

- Размещение электронных компонентов на наружных слоях печатной платы и проектирование сети электрических соединений (печатных проводников, межслойных переходов) в соответствии с заданной электрической схемой и правилами проектирования структуры печатного монтажа;

- Выпуск конструкторской документации в соответствии с ГОСТ;

- Выпуск производственной документации, в том числе необходимой для автоматизированных производственных линий;

- Подготовка данных для составления перечня закупаемых изделий и материалов, необходимых для изготовления изделия.

Мы уверены, что Вы сделали правильный выбор, начав сотрудничество с компанией ЭРЕМЕКС.

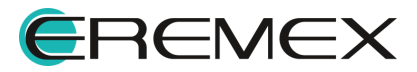

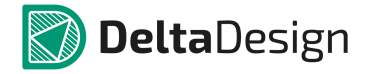

## **Руководство пользователя**

# **Техническая поддержка и сопровождение**

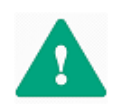

Важно! Техническая поддержка оказывается только [пользователям,](https://www.eremex.ru/learning-center/) прошедшим курс обучения. Подробные сведения о курсе обучения могут быть получены по адресу в интернете <https://www.eremex.ru/learning-center/>

При возникновении вопросов или проблем, связанных с использованием Delta Design рекомендуется следующая [последовательность](https://www.eremex.ru/learning-center/) действий:

- Ознакомиться с документацией (руководством пользователя);

<https://www.eremex.ru/knowleage-base/delta-design/docs/>

- Ознакомиться с информацией, содержащейся на сайте в разделе «База знаний», содержащей ответы на часто задаваемые вопросы;

<https://www.eremex.ru/knowleage-base/>

Ознакомиться с существующими разделами форума. Также имеется возможность задать вопрос на форуме, если интересующая Вас тема ранее не освещалась.

https://www.eremex.ru/society/forum/

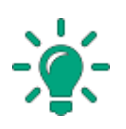

Совет! Если перечисленные источники не содержат рекомендаций по разрешению возникшей проблемы, обратитесь в техническую поддержку. Подробную информацию о возникшей проблеме, действиях пользователя, приведших к ней, и информацию о [программно-аппаратной](https://www.eremex.ru/learning-center/) конфигурации используемого компьютера, направить по адресу [support@eremex.ru.](mailto:support@eremex.ru.)

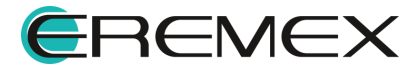

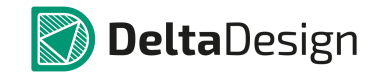

# Содержание

## Администрирование системы

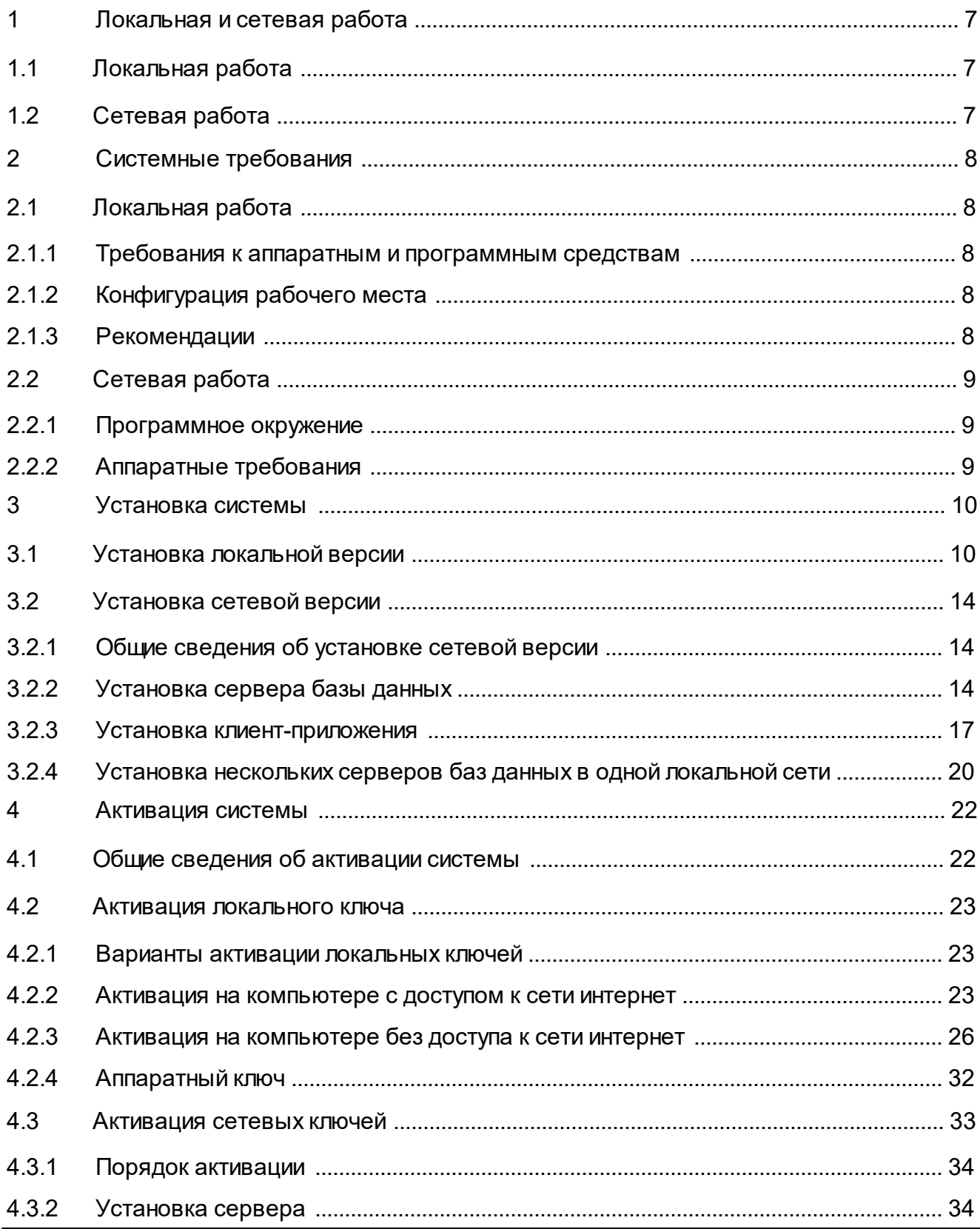

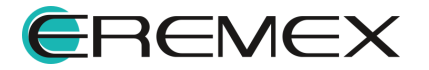

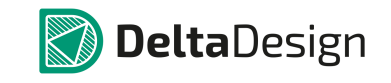

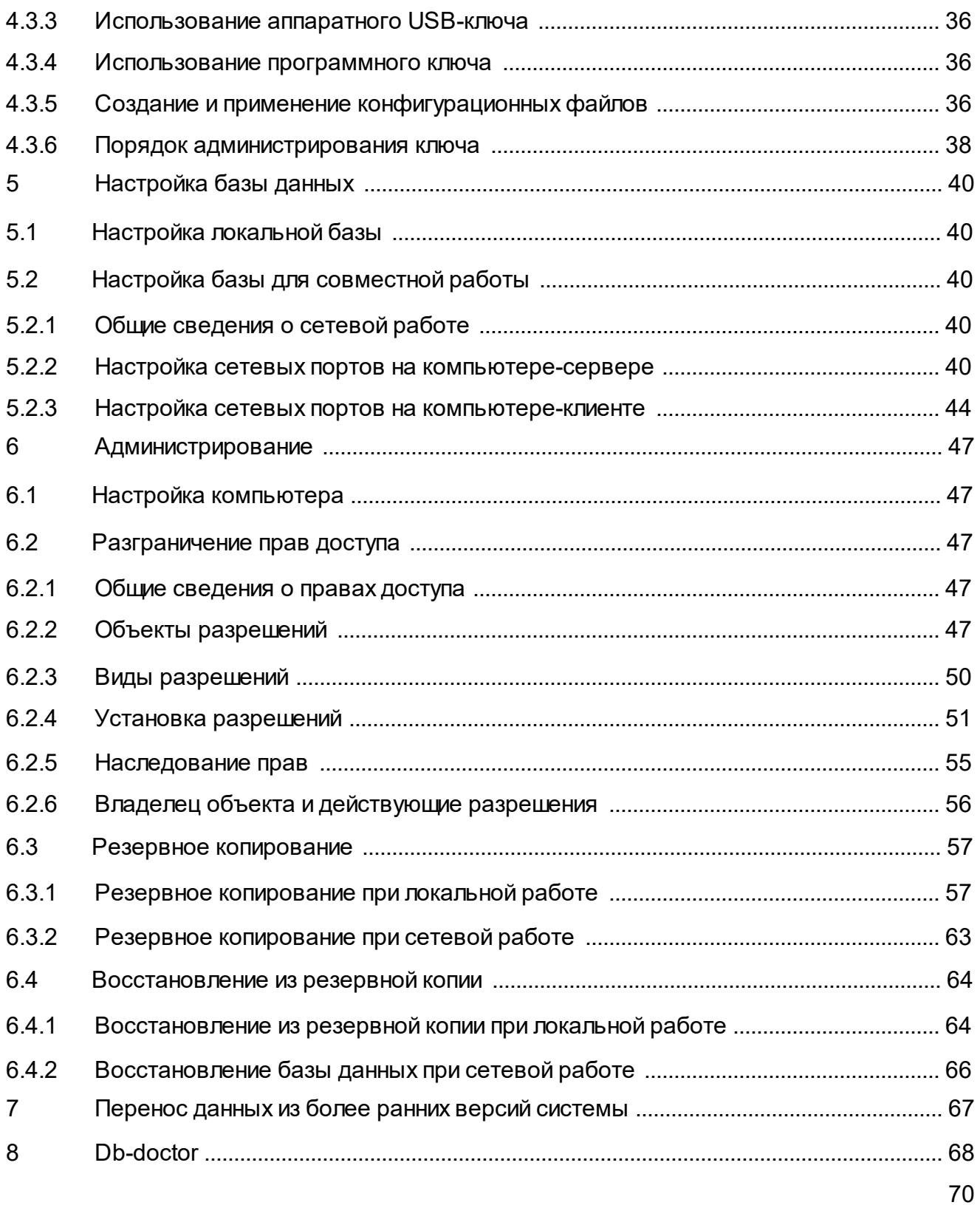

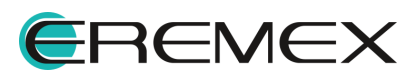

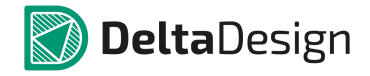

## <span id="page-6-1"></span><span id="page-6-0"></span>**1 Локальная и сетевая работа**

### <span id="page-6-2"></span>**1.1 Локальная работа**

При локальной работе системы сервер базы данных и клиент-приложение устанавливаются на одном компьютере. Вся необходимая инфраструктура разворачивается при установке программы.

### <span id="page-6-3"></span>**1.2 Сетевая работа**

Сетевая работа предполагает, что сервер базы данных и клиентприложение расположены на разных компьютерах, работающих в одной сети. Расширение «Delta Design Workgroup» позволяет нескольким клиент-приложениям осуществлять одновременную работу с сервером базы данных. Если расширение «Delta Design Workgroup» отсутствует в поставленном дистрибутиве (лицензия для одиночной работы), то клиент-приложение при подключении к серверу блокирует доступ к данной базе данных для других пользователей. При отключении клиент-приложения, предназначенного для одиночной работы, от сервера базы данных, база данных, от которой произошло отключение, становится доступной для других пользователей.

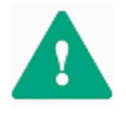

**Важно!** Одновременная работа нескольких пользователей с одной базой данных может осуществляться только при наличии расширения «Delta Design Workgroup».

Установка базы данных, доступ к которой осуществляется удаленно, производится до установки клиент-приложений. Установка и настройка сетевой базы данных описывается в разделе [Установка](#page-13-0) сетевой версии.

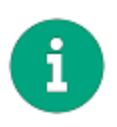

**Примечание!** У приложения, предназначенного для локальной работы, есть техническая возможность подключиться к удаленной базе данных. Однако, при таком подключении удаленная база данных будет доступна только для одного пользователя, подключившегося к базе из локальной версии.

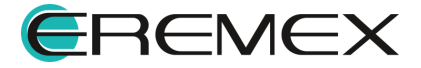

### <span id="page-7-0"></span>**2 Системные требования**

### <span id="page-7-1"></span>**2.1 Локальная работа**

### <span id="page-7-2"></span>**2.1.1 Требования к аппаратным и программным средствам**

Система Delta Design предназначена для использования на персональных компьютерах, работающих под управлением следующих версий операционных систем:

- · Microsoft Windows 7 SP1+ Patch (KB976932);
- · Windows 8.1;
- · Windows 10.

На компьютере должны быть установлены следующие программные средства: Platform Update Patch (KB2670838) для Windows 7.

### <span id="page-7-3"></span>**2.1.2 Конфигурация рабочего места**

Минимальные требования:

- · Поддерживается только 64-разрядная версия ОС;
- · Процессор от 2 ядер и выше с тактовой частотой от 2.5 Ггц;
- · Оперативная память от 8Gb;
- · Монитор с разрешением FullHD (1920x1080) и размером диагонали 24" с IPS или VA матрицей.

### <span id="page-7-4"></span>**2.1.3 Рекомендации**

Для комфортной работы рекомендуется:

- · 4-х или 8-ми ядерный процессор с тактовой частотой от 3.5Ггц.
- · Требуемый размер оперативной памяти зависит от размера проектов, размера библиотек и числа одновременно открытых проектов. Рекомендуется от 16Гб оперативной памяти. Для построения реалистичных 3D моделей больших печатных плат может потребоваться 32Гб и более оперативной памяти. Не рекомендуется использование файла подкачки, поскольку это существенно снижает производительность системы.
- · Для быстрого открытия и сохранения проектов рекомендуется SSD диск с объёмом, достаточным для хранение системы Delta Design и всех данных. Рекомендуется выделенный SSD диск от 256Гб (для версий Stantard и Professional).
- · Желательно дискретная видеокарта с объёмом видеопамяти от 3Гб.

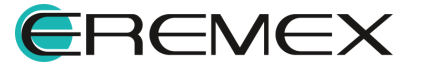

· 2 монитора с разрешением 1920x1080 и размером диагонали 24" или 1 монитор с разрешением WQHD (2560x1440) с размером диагонали 32". Матрица с IPS или VA. Размер монитора должен соответствовать его разрешению, чтобы комфортно работать без масштабирования изображения, т.е. в режиме 100% (96DPI). Delta Design не поддерживает масштабирование интерфейса.

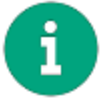

**Примечание!** В минимальной конфигурации возможность построения реалистичной 3D модели большой печатной платы не гарантируется.

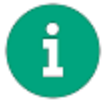

**Примечание!** Не рекомендуется использование 4K мониторов. Не рекомендуется использование игровых мышек с повышенным DPI.

Конфигурация рабочего места должна быть сбалансированной, поэтому применение 4K монитора требует лучшей видеокарты и большего объёма оперативной памяти, а использование игровой мышки более мощного процессора.

### <span id="page-8-0"></span>**2.2 Сетевая работа**

### <span id="page-8-1"></span>**2.2.1 Программное окружение**

В локальной вычислительной сети на компьютерах, где установлены сервер баз данных системы Delta Design и клиент-приложения, должен быть установлен, настроен и функционировать протокол TCP/IPv4/IPv6.

### <span id="page-8-2"></span>**2.2.2 Аппаратные требования**

Для сетевого использования системы Delta Design рекомендуется использовать локальные сети, обеспечивающие скорость передачи данных не хуже, чем в соответствии с одним из стандартов набора «Fast Ethernet».

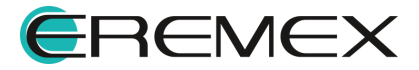

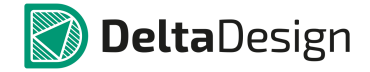

### <span id="page-9-0"></span>**3 Установка системы**

### <span id="page-9-1"></span>**3.1 Установка локальной версии**

Перед установкой системы Delta Design убедитесь, что на компьютере уже имеется необходимое программное обеспечение (далее – ПО), см. раздел Требования к аппаратным и [программным](#page-7-2) средствам. Если необходимое ПО не установлено, установите сперва его, и лишь затем приступайте к установке системы.

Установка системы осуществляется с помощью мастера, запускающегося при открытии файла вида: «DeltaDesignSetup\_3.0.exe».

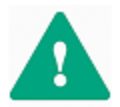

**Важно!** Перед запуском мастера установки необходимо убедиться, что в операционной системе отсутствуют или остановлены службы «Delta Design Server» и/или «IPR Server».

Запуск мастера должен осуществляться от имени администратора.

Для установки локальной версии Delta Design:

1. Подтвердите согласие с условиями лицензионного соглашения. Подтверждение считается полученным при постановке флага в поле «I agree to the license terms and conditions», см. [Рис.](#page-9-2) 1.

<span id="page-9-2"></span>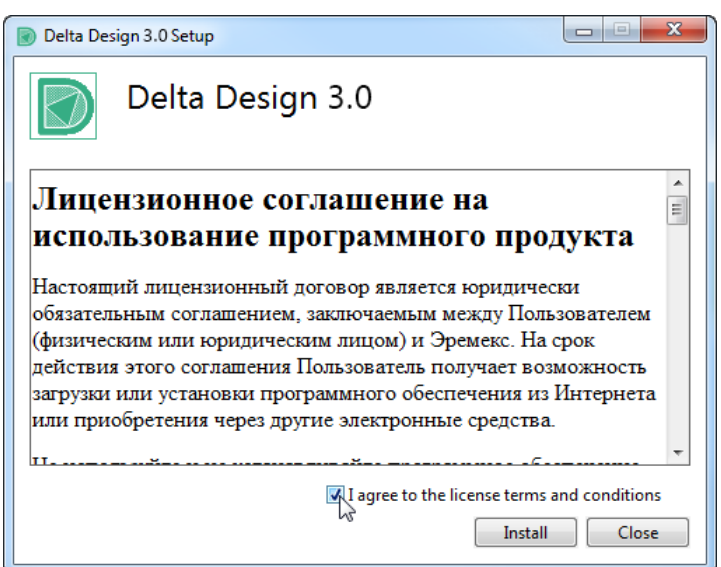

<span id="page-9-3"></span>*Рис. 1 Стартовый шаг мастера установки*

2. Нажмите кнопку «Install». После этого начнется установка комплекта ПО, разворачиваемого вместе с системой Delta Design, см. [Рис.](#page-9-3) 2.

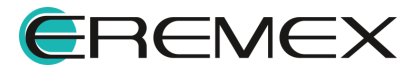

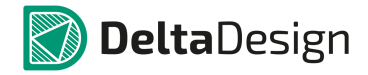

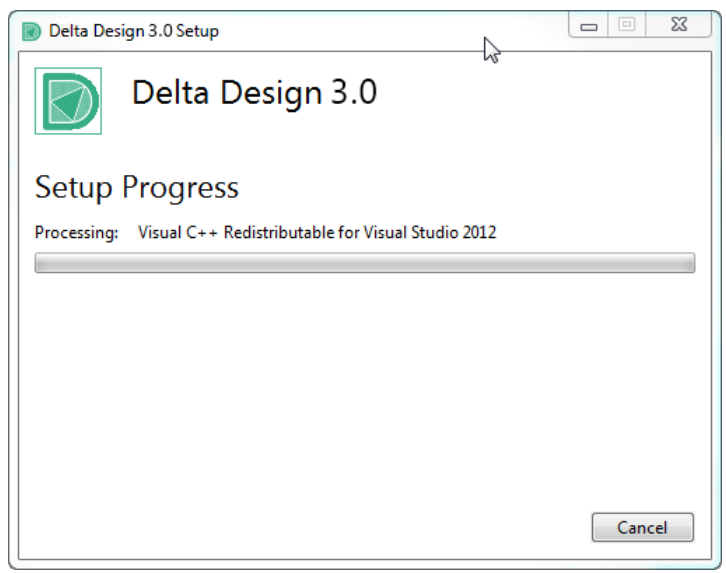

*Рис. 2 Начало установки*

3. Выберите путь (папку), по которому будут размещены файлы системы, см. [Рис.](#page-10-0) 3. Для создания ярлыка запуска Delta Design на рабочем столе отметьте флагом поле «Create a shortcut for this program on the desktop». Для перехода к следующему этапу установки нажмите кнопку «Next».

<span id="page-10-0"></span>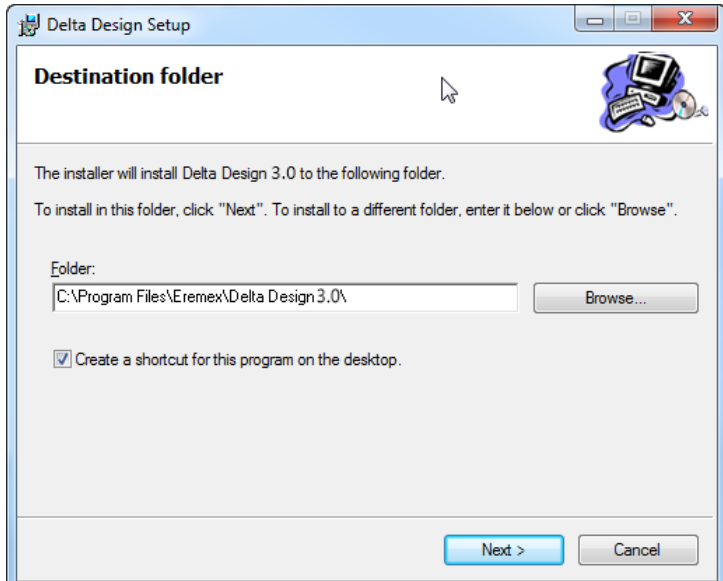

*Рис. 3 Выбор папки для размещения системы*

4. Выберите вариант базы данных (с демонстрационными примерами или без). Для того, чтобы демонстрационные примеры были установлены выберите вариант «with examples», чтобы установить копию системы без демонстрационных примеров – «without examples», см. [Рис.](#page-11-0) 4.

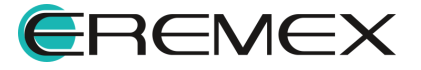

<span id="page-11-0"></span>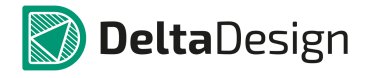

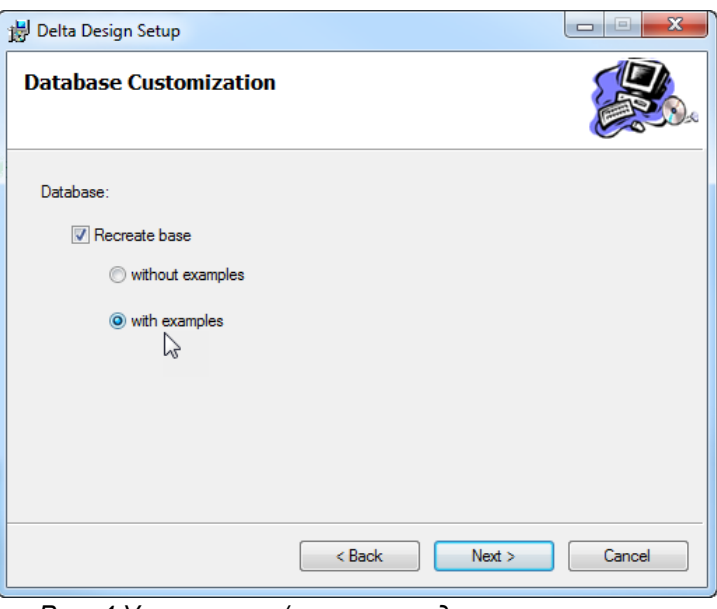

*Рис. 4 Установить/исключить демонстрационные примеры*

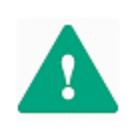

**Важно!** Если ранее на компьютере уже была установлена система Delta Design соответствующей версии, то существовавшая база данных будет сохранена по умолчанию – все данные будут доступны в новой версии. Для создания новой базы данных нужно отметить флагом поле «Recreate base» и выбрать вариант установки демонстрационных примеров, см. [Рис.](#page-11-1) 5.

<span id="page-11-1"></span>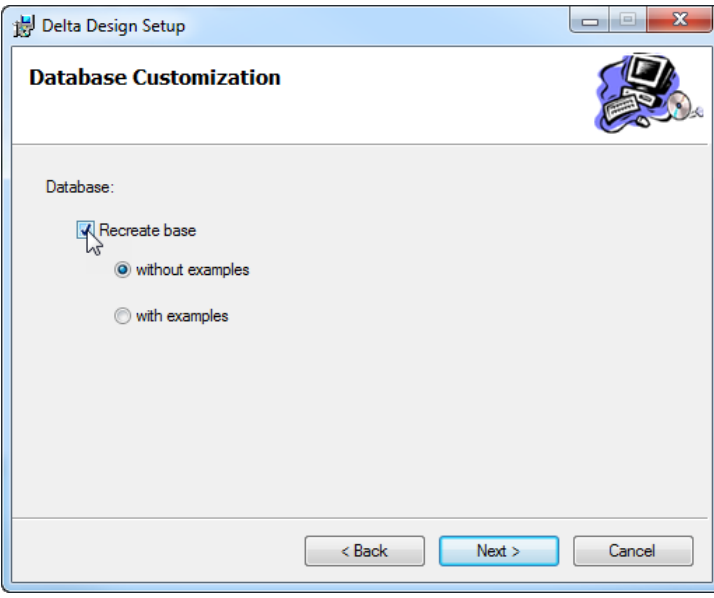

*Рис. 5 Создание новой базы данных, если на компьютере ранее была установлена система Delta Design*

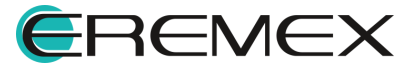

<span id="page-12-0"></span>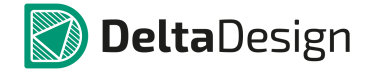

5. Нажмите кнопку «Next» для начала копирования и распаковки файлов, см. [Рис.](#page-12-0) 6.

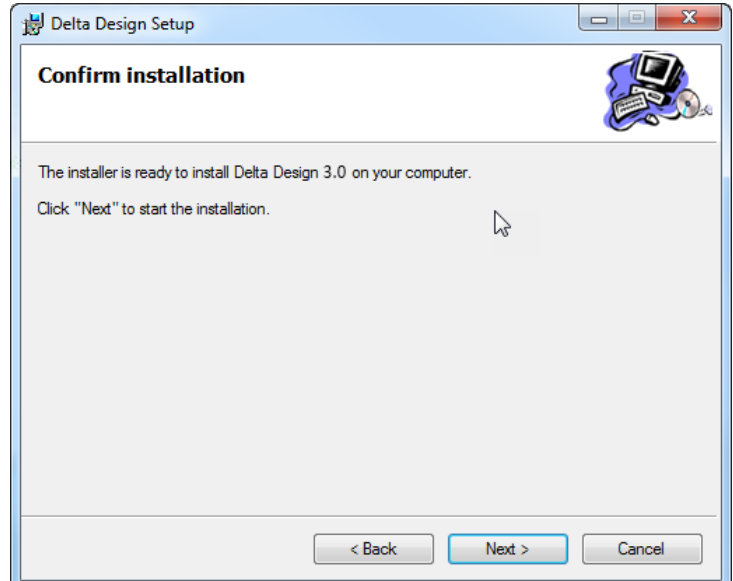

<span id="page-12-1"></span>*Рис. 6 Начало распаковки*

В окне мастера будет отображаться процесс распаковки файлов системы Delta Design, см. [Рис.](#page-12-1) 7.

![](_page_12_Picture_143.jpeg)

<span id="page-12-2"></span>*Рис. 7 Распаковка файлов*

6. Нажмите кнопку «Close» для завершения установки системы Delta Design и закрытия мастера, см. [Рис.](#page-12-2) 8.

![](_page_12_Picture_9.jpeg)

![](_page_13_Picture_0.jpeg)

![](_page_13_Picture_2.jpeg)

*Рис. 8 Финальное окно мастера установки*

### <span id="page-13-0"></span>**3.2 Установка сетевой версии**

### <span id="page-13-1"></span>**3.2.1 Общие сведения об установке сетевой версии**

Перед установкой системы Delta Design убедитесь, что на компьютере уже имеется необходимое программное обеспечение, см. раздел [Требования](#page-7-2) к аппаратным и [программным](#page-7-2) средствам. Если необходимое ПО не установлено, то установите сперва его, и лишь затем приступайте к установке системы.

В поставку входят два файла вида:

- ·DeltaDesignSetup 3.0 Workgroup[Server].exe
- ·DeltaDesignSetup 3.0 Workgroup[Workstation].exe

Файл «DeltaDesignSetup\_3.0\_Workgroup[Server].exe» производит установку сервера базы данных Delta Design Workgroup. Сервер позволяет осуществлять работу с базой данных нескольким клиентам одновременно.

Файл «DeltaDesignSetup\_3.0\_Workgroup[Workstation].exe» осуществляет установку клиент-приложения, которое позволяет пользователям работать с системой Delta Design (при условии, что клиент подключен к серверу базы данных Delta Design Workgroup).

### <span id="page-13-2"></span>**3.2.2 Установка сервера базы данных**

Установка сетевой версии системы Delta Design начинается с установки сервера базы данных. Для установки сервера базы данных Delta Design:

1. Скопируйте файл «DeltaDesignSetup\_3.0\_Workgroup[Server].exe» на компьютер, который будет использоваться как сервер базы данных.

![](_page_13_Picture_15.jpeg)

- 2. Убедитесь перед запуском файла, что в операционной системе отсутствуют или остановлены службы «Delta Design Server» и/или «IPR Server».
- 3. Запустите файл «DeltaDesignSetup 3.0 Workgroup[Server].exe» от имени администратора.
- 4. Ознакомьтесь с лицензионным соглашением в первом окне мастера установки, и в случае принятия условий, установить флаг в поле «I agree to the license terms and conditions», затем нажмите кнопку «Install», см. [Рис.](#page-14-0) 9. Установка будет запущена.

<span id="page-14-0"></span>![](_page_14_Picture_233.jpeg)

<span id="page-14-1"></span>*Рис. 9 Лицензионное соглашение в мастере установки*

5. Введите номера портов, которые будут использоваться для передачи данных (подробнее см. раздел Настройка базы для [совместной](#page-39-2) [работы\)](#page-39-2) и нажмите кнопку «Next», см. [Рис.](#page-14-1) 10.

![](_page_14_Picture_8.jpeg)

![](_page_15_Picture_0.jpeg)

![](_page_15_Picture_123.jpeg)

*Рис. 10 Выбор портов*

![](_page_15_Picture_4.jpeg)

6. Нажмите кнопку «Install» в следующем окне для продолжения установки, см. [Рис.](#page-15-0) 11.

<span id="page-15-0"></span>![](_page_15_Picture_6.jpeg)

*Рис. 11 Старт установки*

7. Дождитесь завершения процесса установки, см. [Рис.](#page-15-1) 12.

<span id="page-15-1"></span>![](_page_15_Picture_9.jpeg)

![](_page_16_Picture_0.jpeg)

![](_page_16_Picture_150.jpeg)

<span id="page-16-1"></span>*Рис. 12 Процесс установки*

8. Нажмите кнопку «Close» в заключительном окне мастера установки для ее завершения, см. [Рис.](#page-16-1) 13.

![](_page_16_Picture_5.jpeg)

*Рис. 13 Заключительное окно мастера установки*

### <span id="page-16-0"></span>**3.2.3 Установка клиент-приложения**

Установка клиент-приложения на рабочих местах происходит по однотипной схеме. Для установки клиент-приложения необходимо выполнить следующие действия:

1. Скопировать на компьютер (рабочее место) файл «DeltaDesignSetup\_3.0\_Workgroup[Workstation].exe».

![](_page_16_Picture_10.jpeg)

<span id="page-17-0"></span>![](_page_17_Picture_0.jpeg)

2. Подтвердить согласие с условиями лицензионного соглашения. Подтверждение считается полученным при постановке флага в поле «I agree to the license terms and conditions». Далее необходимо нажать кнопку «Install», см. [Рис.](#page-17-0) 14. Установка будет начата.

![](_page_17_Picture_199.jpeg)

<span id="page-17-1"></span>*Рис. 14 Лицензионное соглашение в мастере установки*

3. Выбрать путь (папку), по которому будут размещены файлы приложения, см. [Рис.](#page-17-1) 15. При необходимости создания ярлыка на рабочем столе нужно отметить флагом пункт «Create a shortcut for this program on the desktop». Для перехода к следующему шагу необходимо нажать кнопку «Next.

![](_page_17_Picture_6.jpeg)

![](_page_18_Picture_0.jpeg)

![](_page_18_Picture_119.jpeg)

<span id="page-18-0"></span>*Рис. 15 Выбор места установки*

4. Нажать кнопку «Next» для продолжения установки в следующем окне мастера, см. [Рис.](#page-18-0) 16.

![](_page_18_Picture_120.jpeg)

<span id="page-18-1"></span>*Рис. 16 Старт установки*

5. Дождаться завершения копирования файлов и нажать на кнопку «Close» в заключительном окне мастера установки, см. [Рис.](#page-18-1) 17.

![](_page_18_Picture_8.jpeg)

![](_page_19_Picture_2.jpeg)

*Рис. 17 Заключительное окно мастера установки*

### <span id="page-19-0"></span>**3.2.4 Установка нескольких серверов баз данных в одной локальной сети**

При необходимости установки на одной машине нескольких баз данных, которые функционируют независимо друг от друга и к которым имеют доступ разные группы пользователей, на одном компьютере могут быть установлены несколько серверов баз данных.

Установка первого сервера осуществляется согласно инструкции в разделе [Установка](#page-13-2) сервера базы данных. Далее, для создания каждого последующего сервера базы данных:

- 1. В диспетчере задач Windows остановите службу «DeltaDesign30Server», в описании обозначена «Delta Design 3.0 Workgroup Server».
- <span id="page-19-1"></span>2. В папке C:\Program Files\Eremex создайте новую папку и дайте ей название близкое к «Delta Design 3.0 Workgroup [Server]», например, «Delta Design 3.0 Workgroup [ServerName]».
- 3. Скопируйте в папку, созданную в [пункте](#page-19-1) 2, все содержимое папки «Delta Design 3.0 Workgroup [Server]».
- 4. При помощи текстового редактора откройте файл «IPRServer.exe.config» и пропишите новые номера портов для приложения, как показано на Рис. 18.

![](_page_19_Picture_11.jpeg)

**Примечание!** Для каждого сервера должна быть задана уникальная пара портов, номера которых отличаются на 1.

![](_page_19_Picture_13.jpeg)

![](_page_20_Picture_0.jpeg)

![](_page_20_Picture_2.jpeg)

- 5. В режиме администратора запустите командную строку и для каталога «C:\Program Files\Eremex\Delta Design 3.0 Workgroup [ServerName] \IPRServer» произведите запуск файла с параметрами: IPRServer.exe /i /svc=DeltaDesign30ServerName.
- 6. Настройте правила брандмауэра, как показано в разделе [Настройка](#page-39-4) сетевых портов на [компьютере-сервере.](#page-39-4)
- 7. Подключите рабочие станции пользователей способом, описанном в разделе Установка [клиент-приложения.](#page-16-0)

![](_page_20_Picture_6.jpeg)

![](_page_21_Picture_0.jpeg)

### <span id="page-21-0"></span>**4 Активация системы**

### <span id="page-21-1"></span>**4.1 Общие сведения об активации системы**

Система Delta Design имеет защиту от нелицензионного использования. Для работы с системой необходимо активировать ее.

Активация может быть произведена с помощью программного ключа, либо с помощью аппаратного ключа. Способ активации (программный либо аппаратный ключ) фиксируется в рамках договора поставки системы.

Для активации системы существуют следующие виды ключей;

- · Локальный USB-ключ;
- · Сетевой USB-ключ;
- · Локальный программный ключ;
- · Сетевой программный ключ.

При использовании локальных ключей, активация производится на каждом компьютере, где установлено клиент-приложение. При использовании сетевых ключей, активацию необходимо производить только на тех компьютерах, на которых будут установлены ключи.

При использовании локальной версии Delta Design доступно использование, как локальных ключей, так и сетевых. То же самое и для сетевой версии Delta Design с расширением Workgroup.

Сервер базы данных Delta Design активации не требует.

При первом запуске системы (если активация не проведена) на экран будет выведено сообщение, представленное на [Рис.](#page-21-2) 19. Оно означает, что систему необходимо активировать.

Возможна активация [локальной](#page-22-0) версии и [активация](#page-32-0) сетевой версии.

<span id="page-21-2"></span>![](_page_21_Picture_408.jpeg)

*Рис. 19 Сообщение о том, что система не активирована*

![](_page_21_Picture_18.jpeg)

### <span id="page-22-0"></span>**4.2 Активация локального ключа**

### <span id="page-22-1"></span>**4.2.1 Варианты активации локальных ключей**

Локальный ключ может быть программным и аппаратным, который подключается к компьютеру через USB-порт. Активация программного ключа требует наличия компьютера с выходом с сеть интернет, если на компьютере, где устанавливается ключ, оно отсутствует. Регистрация программного ключа может производиться с любой точки доступа в сеть интернет.

Для активации программного ключа требуется наличие следующих элементов:

- · Файл "GuardantActivationWizard";
- · Файл лицензии с расширением \*.grdvd;
- ·Ключ продукта;
- Файл "grddiag";
- · Инструкции по активации ключа Online и Offline.

**Файл "GuardantActivationWizard"** – мастер активации программного ключа. В запущенном мастере указывается файл лицензии и ключ продукта.

**Файл лицензии** с расширением \*.grdvd уникален для каждой организации и выдается отделом продаж "ЭРЕМЕКС".

**Ключ продукта** – буквенно-цифровая комбинация серийного номера продукта, также уникален для каждой организации и выдается отделом продаж "ЭРЕМЕКС".

**Файл "grddiag"** – утилита диагностики активированных ключей стандарта Guardant.

**Инструкции по активации** – текстовые документы, с пошаговым описанием процедуры активации. Online для компьютеров, имеющих подключение к сети интернет, Offline для компьютеров, у которых подключение к сети интернет отсутствует.

Файлы "GuardantActivationWizard" и "grddiag" можно найти на любом компьютере, где установлен клиент, в директории C:\Program Files\Eremex\Delta Design 3.0, обе инструкции по активации в директории C:\Program Files\Eremex\Delta Design 3.0\Documentation.

### <span id="page-22-2"></span>**4.2.2 Активация на компьютере с доступом к сети интернет**

Для активации Delta Design при наличии на компьютере доступа к сети интернет:

1. Нажмите кнопку «Указать файл лицензии…» в главном окне мастера, см. [Рис.](#page-23-0) 20.

![](_page_22_Picture_20.jpeg)

<span id="page-23-0"></span>![](_page_23_Picture_169.jpeg)

<span id="page-23-1"></span>*Рис. 20 Мастер активации программного ключа*

2. В открывшемся окне проводника выберите тип файлов «Файлы лицензий Guardant \*.grdvd» и укажите путь к файлу вида «\*.grdvd», который был включен в комплект поставки, см. [Рис.](#page-23-1) 21. Затем нажмите кнопку «Открыть».

![](_page_23_Picture_170.jpeg)

<span id="page-23-2"></span>*Рис. 21 Выбор файла лицензии*

3. Введите серийный ключ, который был получен при приобретении системы, см. [Рис.](#page-23-2) 22. Нажмите кнопку «Далее», которая будет разблокирована после ввода ключа.

![](_page_23_Picture_8.jpeg)

![](_page_24_Picture_0.jpeg)

![](_page_24_Picture_155.jpeg)

<span id="page-24-0"></span>*Рис. 22 Ввод активационного ключа*

4. Если введенный ключ активации верен, то установленная копия системы Delta Design будет активирована, о чем сообщит мастер активации, см. [Рис.](#page-24-0) 23. Для окончания работы с мастером нажмите кнопку «Готово».

![](_page_24_Picture_156.jpeg)

<span id="page-24-1"></span>*Рис. 23 Успешная активация*

Также о корректной активации Delta Design свидетельствует появление в системе следующего устройства (см. [Рис.](#page-24-1) 24):

· Guardant SP/LPT.

![](_page_24_Picture_9.jpeg)

![](_page_25_Figure_2.jpeg)

Для корректной работы системы Delta Design данное устройство должно функционировать без ограничений.

### <span id="page-25-0"></span>**4.2.3 Активация на компьютере без доступа к сети интернет**

Для активации Delta Design на компьютере, у которого отсутствует доступ к сети интернет:

- 1. Запустите мастер активации от имени администратора с помощью файла «GuardantActivationWizard.exe».
- 2. В главном окне мастера отметьте флагом поле «Режим offline» и нажмите кнопку «Указать файл лицензии…», см. [Рис.](#page-25-1) 25.

<span id="page-25-1"></span>![](_page_25_Picture_264.jpeg)

<span id="page-25-2"></span>*Рис. 25 Мастер активации программного ключа*

3. Выберите тип файлов «Файлы лицензий Guardant \*.grdvd» в открывшемся окне проводника и укажите путь к файлу вида «\*.grdvd», который был включен в комплект поставки, см. [Рис.](#page-25-2) 26. Затем нажмите кнопку «Открыть».

![](_page_25_Picture_11.jpeg)

![](_page_26_Picture_0.jpeg)

![](_page_26_Picture_194.jpeg)

<span id="page-26-0"></span>*Рис. 26 Выбор файла лицензии*

4. Введите в рабочее поле окна серийный ключ, который был получен при приобретении системы, см. **[Рис.](#page-26-0) 27. Нажмите кнопку «Далее»**, которая будет разблокирована после ввода ключа.

![](_page_26_Picture_195.jpeg)

*Рис. 27 Ввод активационного ключа*

5. Произойдет генерация файла вида «DeltaDesign.grdvd.toserver», по окончанию которой, откроется окно проводника, отображающее место расположения сгенерированного файла. Путь к сгенерированному файлу также будет указан в окне мастера активации, см. [Рис.](#page-26-1) 28. Для окончания данного этапа закройте мастер, нажав кнопку «Готово».

<span id="page-26-1"></span>![](_page_26_Picture_8.jpeg)

![](_page_27_Picture_0.jpeg)

![](_page_27_Picture_210.jpeg)

*Рис. 28 Промежуточный файл сгенерирован*

- <span id="page-27-0"></span>6. Запустите мастер активации на компьютере, который имеет доступ к сети интернет. Для работы мастера активации достаточно исполняемого файла «GuardantActivationWizard.exe».
- 7. Файл, полученный в [пункте](#page-26-1) 5, перенесите на компьютер, выбранный в [пункте](#page-27-0) 6.
- 8. Нажмите кнопку «Указать файл лицензии…» в главном окне мастера нажмите, см. [Рис.](#page-27-1) 29.

<span id="page-27-1"></span>![](_page_27_Picture_211.jpeg)

*Рис. 29 Мастер активации на компьютере с доступом к сети интернет*

9. Выберите тип файлов «Файлы для передачи на сервер активации \*.toserver» в открывшемся окне проводника и укажите путь к файлу вида

![](_page_27_Picture_10.jpeg)

<span id="page-28-0"></span>![](_page_28_Picture_0.jpeg)

«DeltaDesign.grdvd.toserver», сгенерированному в [пункте](#page-26-1) 5, после чего нажмите кнопку «Открыть», см. [Рис.](#page-28-0) 30.

![](_page_28_Picture_177.jpeg)

<span id="page-28-1"></span>*Рис. 30 Выбор сгенерированного файла*

10. Выберите нужную конфигурацию в главном окне мастера и нажмите кнопку «Далее», см. [Рис.](#page-28-1) 31.

![](_page_28_Picture_178.jpeg)

*Рис. 31 Выбор продукта для активации на компьютере с доступом к сети интернет*

11. Мастер установит по сети интернет соединение с сервером активации и сгенерирует файл вида «DeltaDesign.grdvd.fromserver». По окончанию генерации откроется окно проводника, отображающее место

![](_page_28_Picture_9.jpeg)

<span id="page-29-0"></span>![](_page_29_Picture_0.jpeg)

расположения сгенерированного файла. Путь к сгенерированному файлу также будет указан в окне мастера активации, см. [Рис.](#page-29-0) 32.

![](_page_29_Picture_217.jpeg)

*Рис. 32 Файл, сгенерированный при сеансе связи с сервером активации*

- 12. Переместите файл вида «DeltaDesign.grdvd.fromserver», полученный в [пункте](#page-29-0) 11 на компьютер, где необходимо активировать копию Delta Design.
- 13.Снова запустите мастер активации на компьютере, где установлена копия системы Delta Design, требующая активации.
- <span id="page-29-1"></span>14. Нажмите кнопку «Указать файл лицензии…» в главном окне мастера. Далее, выберите в открывшемся окне проводника файл вида «DeltaDesign.grdvd.fromserver», полученный в п. 11, и нажмите кнопку «Открыть», см. *[Рис.](#page-29-1)* 33.

![](_page_29_Picture_8.jpeg)

![](_page_30_Picture_0.jpeg)

![](_page_30_Picture_155.jpeg)

<span id="page-30-0"></span>*Рис. 33 Выбор файла, сгенерированного после связи с сервером*

15. Выберите в главном окне мастера появившийся новый пункт и нажмите кнопку «Далее», см. [Рис.](#page-30-0) 34.

![](_page_30_Picture_156.jpeg)

<span id="page-30-1"></span>*Рис. 34 Выбор нового пункта*

Если все действия выполнены верно, то установленная копия системы Delta Design будет активирована, о чем вам сообщит мастер активации, см. [Рис.](#page-30-1) [35](#page-30-1). Для окончания работы с мастером нажмите кнопку «Готово».

![](_page_30_Picture_8.jpeg)

![](_page_31_Picture_0.jpeg)

![](_page_31_Picture_2.jpeg)

*Рис. 35 Завершение активации*

Также о корректной активации Delta Design свидетельствует появление в системе следующего устройства (см. [Рис.](#page-31-1) 36):

· Guardant SP/LPT.

<span id="page-31-1"></span>![](_page_31_Picture_354.jpeg)

Для корректной работы системы Delta Design данное устройство должно функционировать без ограничений.

### <span id="page-31-0"></span>**4.2.4 Аппаратный ключ**

Система Delta Design может использоваться с применением аппаратных ключей Guardant с интерфейсом USB.

Аппаратные ключи могут быть как локальными, так и сетевыми. При использовании локальных ключей Delta Design может быть запущен, только на том компьютере, где такой ключ установлен. Сетевые электронные ключи раздают лицензии на несколько рабочих мест при условии, что они соединены по локальной сети с компьютером, где установлен ключ.

Как локальные, так и сетевые электронные ключи могут применяться для работы с локальными и сетевыми версиями Delta Design.

USB-ключ применяется после установки системы. Завершив установку системы, необходимо подключить USB-ключ к компьютеру и дождаться, когда будут корректно установлены драйверы, о чем будет свидетельствовать сообщение, см. [Рис.](#page-32-1) 37.

![](_page_31_Picture_13.jpeg)

<span id="page-32-1"></span>![](_page_32_Picture_0.jpeg)

![](_page_32_Picture_2.jpeg)

*Рис. 37 Сообщение об установке USB-ключа*

Также о корректной установке драйверов USB-ключа свидетельствует появление в системе следующего устройства (см. [Рис.](#page-32-2) 38):

· Guardant Sign.

<span id="page-32-2"></span>![](_page_32_Picture_6.jpeg)

*Рис. 38 Устройство, необходимое для работы с USB-ключом*

![](_page_32_Picture_8.jpeg)

**Примечание!** Для корректной работы системы Delta Design данное устройство должно функционировать без ограничений.

### <span id="page-32-0"></span>**4.3 Активация сетевых ключей**

Активация сетевых ключей осуществляется с помощью дополнительного программного обеспечения «Сервер сетевых лицензий Guardant». Данное ПО устанавливается на компьютере, имеющем постоянный доступ ко всем компьютерам, на которых установлены клиент-приложения системы Delta Design. «Сервер лицензий Guardant» обеспечивает доступ к информации о лицензионном использовании каждой копии клиент-приложения и обеспечивает их активацию.

Подключение компьютера, где установлен сервер сетевых лицензий, не обязательно должен быть подключен к сети интернет, в случае отсутствия подключения, производится off-line активация, см. раздел [Активация](#page-25-0) на [компьютере](#page-25-0) без доступа к сети интернет.

Сервер сетевых лицензий может работать как с программными ключами, так и с аппаратными. Подключение сетевого аппаратного USB-ключа или программного ключа осуществляется непосредственно к тому компьютеру, на котором установлена утилита «Сервер сетевых лицензий Guardant».

![](_page_32_Picture_14.jpeg)

**DeltaDesign** 

Подробнее о «Сервер сетевых лицензий Guardant» читайте в документе «Руководство системного администратора Guardant Net», доступного по адресу: [www.guardant.ru/resource/manual/guardant\\_LM.pdf.](https://www.guardant.ru/resource/manual/guardant_LM.pdf)

### <span id="page-33-0"></span>**4.3.1 Порядок активации**

Активация осуществляется в следующем порядке:

- 1. На компьютер, удовлетворяющий требованиям раздела [Активация](#page-32-0) [сетевых](#page-32-0) ключей, устанавливается утилита «Сервер сетевых лицензий Guardant».
- 2. К серверу подключается аппаратный USB-ключ, либо используется программный ключ.
- 3. Создаются конфигурационные файлы для клиент-приложений системы Delta Design и размещаются по нужному адресу.

### <span id="page-33-1"></span>**4.3.2 Установка сервера**

![](_page_33_Picture_9.jpeg)

**Важно!** Сервер сетевых лицензий не является разработкой компании «ЭРЕМЕКС». Для получения дополнительной информации следует обратиться к документу

«Руководство системного [администратора](https://www.guardant.ru/resource/manual/guardant_LM.pdf) Guardant Net», выпущенному разработчиком системы Guardant.

<span id="page-33-2"></span>Для установки сервера сетевых лицензий:

1. Загрузите из сети интернет файл установки сервера лицензий, расположенный по адресу: [www.guardant.ru/support/download/get/server-win-7.html.](https://www.guardant.ru/support/download/get/server-win-7.html)

Путь доступа к скачиванию файла на сайте «[www.guardant.ru](https://www.guardant.ru)» показан на [Рис.](#page-33-2) 39 и [Рис.](#page-33-3) 40.

![](_page_33_Picture_15.jpeg)

<span id="page-33-3"></span>![](_page_33_Picture_17.jpeg)

![](_page_34_Picture_0.jpeg)

| <b>Guardant</b>              | <b>В</b> Русский -                                                                                                    | О компании / Где купить / Пресс-центр / Форум / Контакты |                                        |
|------------------------------|----------------------------------------------------------------------------------------------------|----------------------------------------------------------|----------------------------------------|
|                              | Решения ~ Продукты ~ Услуги ~ Поддержка ~ Заказ ~                                                                                                    | Центр загрузки $\vee$                                    | <b>ФОнлайн-сервисы</b>                 |
|                              | Главная > Поддержка > Центр загрузки > Сервер сетевых ключей                                                                                                    |                                                          |                                        |
| <b>EI BONPOC-OTBET</b>       | СЕРВЕР СЕТЕВЫХ КЛЮЧЕЙ<br>Сервер ключей необходим для функционирования сетевых ключей Guardant.                                                                                                    |                                                          | <b>ИНСТРУКЦИИ</b>                      |
| ЦЕНТР ЗАГРУЗКИ               | Сервер и ключ устанавливаются на выделенный компьютер и раздают<br>лицензии для приложения по сети. Существуют два поколения сервера,<br>используемую в защищенном продукте версию необходимо уточнять |                                                          | Руководство<br>畾                       |
| • Драйверы ключей            | у разработчика приложения.                                                                                                    |                                                          | по серверу сетевых<br>ключей           |
| • Сервер сетевых ключей      | Сервер лицензий Guardant 7                                                                                                    |                                                          | Руководство<br>畾<br>по серверу сетевых |
| Guardant SDK                 | 7.0.981<br>Версия сервера:                                                                                                    |                                                          | ключей 5.х                             |
| <b>E</b> Guardant Mobile SDK | Все модели сетевых ключей Guardant и Guardant SP<br>Электронные ключи:<br>Все редакции MS Windows начиная с Windows XP<br>Поддерживаемые ОС:                                                           |                                                          |                                        |

*Рис. 40 Выбор версии сервера лицензий Guardant*

2. Установите сервер лицензий на компьютере, где предполагается использование сетевого ключа (сервер сетевых лицензий).

3. Активируйте сетевой ключ:

- · Для USB-ключа: установите USB-ключ в любой доступный порт USB.
- · Активация программного ключа производится согласно разделам Активация на [компьютере](#page-22-2) с доступом к сети интернет или [Активация](#page-25-0) на [компьютере](#page-25-0) без доступа к сети интернет настоящей инструкции, при помощи средств перечисленных в разделе Варианты [активации](#page-22-1) [локальных](#page-22-1) ключей.

4. После установки, на рабочем столе должен появиться ярлык администрирования сервера сетевых лицензий. Щелкните по этому ярлыку и перейдите на веб страницу администрирования сервера.

5. Убедитесь, что в списке появился установленный ключ, а также соблюдены все условия, см. [Рис.](#page-34-0) 41.

<span id="page-34-0"></span>![](_page_34_Picture_10.jpeg)

![](_page_35_Picture_0.jpeg)

| <b>Сервер Guardant Net на</b> |                                                                                                    |                                |                                                                                                    |                                         |
|-------------------------------|----------------------------------------------------------------------------------------------------|--------------------------------|----------------------------------------------------------------------------------------------------|-----------------------------------------|
| Мониторинг сервера            | <b>Администрирование</b>                                                                                                    | Настройки ini-файла<br>клиента | Лог сервера                                                                                                    | GLDS 7.0.981.0 © Aktiv Co.<br>2004-2017 |
| ۹e<br>最                       | Guardant Sign Net (0x<br>Общий ресурс ключа (10/10)<br><u>Модуль LMS № 0 (13/13)</u><br><u>Модуль LMS № 1 (13/13)</u><br><u>Модуль LMS № 2 (13/13)</u> | Имя хоста:                     | Ве Сервер Guardant Net<br>Адаптер1: IPv4 192.168.3.19<br>Порт сервера лицензирования: 3186<br>Порт сообщений сервера: 3187<br>Порт веб-интерфейса: 3185<br>Периодичность обновления веб-интерфейса: 30 сек<br>Предел фиксированных лицензий для одного хоста: 0<br>Предел плавающих лицензий для одного хоста: Не ограничено<br>Время фиксирования лицензии за хостом: 3 суток |                                         |

*Рис. 41 Администрирование сервера сетевых лицензий*

### <span id="page-35-0"></span>**4.3.3 Использование аппаратного USB-ключа**

В случае использования аппаратного USB-ключа его необходимо присоединить к компьютеру, на котором установлен «Сервер лицензий Guardant».

### <span id="page-35-1"></span>**4.3.4 Использование программного ключа**

В зависимости от наличия или отсутствия подключения к сети интернет у компьютера, на котором устанавливается сервер сетевых лицензий, произвести последовательность действий аналогично, как описано в разделе [Активация](#page-22-2) на [компьютере](#page-22-2) с доступом к сети интернет или в разделе Активация на [компьютере](#page-25-0) без доступа к сети [интернет](#page-25-0).

### <span id="page-35-2"></span>**4.3.5 Создание и применение конфигурационных файлов**

При запуске клиент-приложение Delta Design самостоятельно начинает поиск «Сервера сетевых лицензий Guardant», чтобы подтвердить активацию. Однако, в ряде случаев первичный автоматический поиск его может не найти, в этом случае откроется окно с сообщением, что ключ не найден. При возникновении подобной ситуации, необходимо на компьютере, где установлено клиентприложение, заменить конфигурационный файл, в котором указан путь к «Серверу сетевых лицензий Guardant» и другие параметры, на новый, сгенерированный непосредственно на «Сервере сетевых лицензий Guardant».

Для замены конфигурационного файла:

- 1. На сервере сетевых лицензий Guardant перейдите во вкладку «Настройки ini-файла клиента» или «Client's setting», в зависимости от языковой версии приложения.
- 2. Нажмите на ссылку с текстом «Получить конфигурационный файл клиента gnclient.ini» или «Client's ini-file settings gnclient.ini», см. [Рис.](#page-35-3) 42. Конфигурационный файл gnclient.ini будет размещен на компьютере в папке «Загрузки» или «Downloads».

<span id="page-35-3"></span>![](_page_35_Picture_13.jpeg)

![](_page_36_Picture_0.jpeg)

![](_page_36_Picture_193.jpeg)

- 3. Переместите полученный файл на компьютер, на котором не запускается клиент-приложение Delta Design в директорию C: \ProgramData\Delta Design 3.0.
- 4. Запустите клиент-приложение.
- 5. Убедитесь, что на сервере сетевых лицензий появился данный клиент, см. [Рис.](#page-36-0) 43.

<span id="page-36-0"></span>![](_page_36_Picture_6.jpeg)

*Рис. 43 Вид окна администрирования с новой лицензией*

![](_page_36_Picture_8.jpeg)

**Примечание!** Подробнее о работе с конфигурационными файлами читайте в документе в документе «Руководство системного администратора Guardant Net», доступного по адресу: [www.guardant.ru/resource/manual/guardant\\_LM.pdf](https://www.guardant.ru/resource/manual/guardant_LM.pdf).

![](_page_36_Picture_10.jpeg)

![](_page_37_Picture_0.jpeg)

### <span id="page-37-0"></span>**4.3.6 Порядок администрирования ключа**

Для активации программного ключа:

1. Запустите сервер сетевых лицензий и убедитесь, что ключ содержит правильный код продукта. Код продукта должен соответствовать версии Delta Design согласно [Табл.](#page-37-1) 1.

### <span id="page-37-1"></span>Таблица 1 Код продукта

![](_page_37_Picture_232.jpeg)

Проверьте код продукта, см. пункт «Номер программы» на [Рис.](#page-37-2) 44.

<span id="page-37-2"></span>

| <b>Сервер Guardant Net на</b> |                                                                                                    |                                |                                                                                                    |
|-------------------------------|----------------------------------------------------------------------------------------------------|--------------------------------|----------------------------------------------------------------------------------------------------|
| Мониторинг сервера            | <b>Администрирование</b>                                                                                                    | Настройки ini-файла<br>клиента | Лог сервера                                                                                                    |
| ۹e<br>最                       | <b>Guardant Sign Net (0x</b><br>Общий ресурс ключа (10/10)<br><u>Модуль LMS № 0 (13/13)</u><br><u>Модуль LMS № 1 (13/13)</u><br><u> Модуль LMS № 2 (13/13)</u> |                                | <b>Guardant Sign Net</b><br>ID: 0x<br>Номер программы: 25<br>Серийный номер: 111<br>Версия: 2<br>Маска: 0<br>Счетчик №1(GP): 0 |

<span id="page-37-3"></span>*Рис. 44 Проверка кода продукта*

2. Если номера портов приложений, которые указаны в сервере сетевых лицензий по умолчанию, в системе уже заняты, назначьте номера любых свободных портов, см. [Рис.](#page-37-3) 45.

![](_page_37_Picture_11.jpeg)

![](_page_38_Picture_0.jpeg)

![](_page_38_Picture_89.jpeg)

<span id="page-38-0"></span>*Рис. 45 Переустановка номеров портов*

3. При замене программного ключа необходимо перечитать ключ, [Рис.](#page-38-0) 46.

![](_page_38_Picture_90.jpeg)

4. Получение файла настроек для клиентского приложения, [Рис.](#page-38-1) 47.

<span id="page-38-1"></span>![](_page_38_Picture_7.jpeg)

![](_page_39_Picture_0.jpeg)

![](_page_39_Picture_355.jpeg)

### <span id="page-39-0"></span>**5 Настройка базы данных**

### <span id="page-39-1"></span>**5.1 Настройка локальной базы**

Настройка базы данных при локальном использовании осуществляется автоматически при установке программы. Сервер базы данных устанавливается по адресу «C:\Program Files\Eremex\Delta Design 3.0\IPRServer». Для работы Delta Design необходимо, чтобы служба «DeltaDesignServer» функционировала без ограничений. Запуск и остановка службы происходит автоматически.

### <span id="page-39-2"></span>**5.2 Настройка базы для совместной работы**

### <span id="page-39-3"></span>**5.2.1 Общие сведения о сетевой работе**

Сетевая работа системы Delta Design осуществляется с одновременным использованием протоколов:

- · HTTP;
- $\bullet$  TCP/IP;
- · UDP.

Для корректной работы для каждого из этих протоколов необходим открытый сетевой порт как на компьютере сервере, так и на компьютерахклиентах.

![](_page_39_Picture_13.jpeg)

**Важно!** Порты, используемые на компьютере-сервере и компьютереклиенте должны совпадать.

### <span id="page-39-4"></span>**5.2.2 Настройка сетевых портов на компьютере-сервере**

Сетевые порты задаются при установке сервера базы данных. При необходимости, установленные настройки сетевых портов можно изменить.

Настройка используемых сетевых портов на компьютере-сервере осуществляется с помощью файла «*IPRServer.exe.config*», расположенному по

![](_page_39_Picture_18.jpeg)

тому же адресу, что и сервер баз данных IPR. В данном файле имеется следующий текст (строки 14-17):

### **Примечание!**

![](_page_40_Picture_4.jpeg)

*<baseAddresses>*

*<add baseAddress="http://localhost:7555/IPR"/>*

*<add baseAddress="net.tcp://localhost:7556/IPR"/>*

*</baseAddresses>*

В этих строках указываются номера портов (подчеркнуты), используемые при работе Delta Design: в данном случае порт 7555 для протокола **HTTP** и 7556 для протоколов **TCP/IP** и **UDP**. Используемые порты изменяются при изменении значений в данном файле.

![](_page_40_Picture_10.jpeg)

**Совет!** Рекомендуется использовать порты, номера которых отличаются на 1.

Порты на компьютере-сервере должны обеспечивать двустороннюю передачу данных, в том числе при входящем соединении.

![](_page_40_Picture_13.jpeg)

**Важно!** Порты, используемые на компьютере-сервере и компьютереклиенте должны совпадать.

Если используется брандмауэр, то необходимо добавить в него правила, для этого:

<span id="page-40-0"></span>1. Откройте настройки правил брандмауэра (на примере стандартного Защитника Windows), см. [Рис.](#page-40-0) 48.

![](_page_40_Picture_17.jpeg)

*Рис. 48 Защитник Windows. Правила для входящих подключений*

![](_page_40_Picture_19.jpeg)

<span id="page-41-0"></span>![](_page_41_Picture_0.jpeg)

2. Создайте новое правило, см. [Рис.](#page-41-0) 49.

![](_page_41_Picture_3.jpeg)

*Рис. 49 Создание нового правила для работы брандмауэра*

3. Выберите тип задаваемого правила, см. [Рис.](#page-41-1) 50.

<span id="page-41-1"></span>![](_page_41_Picture_172.jpeg)

<span id="page-41-2"></span>*Рис. 50 Выбор типа задаваемого правила*

4. Запишите заданные локальные порты (в примере на рисунке указаны порты 7555, 7556, которые используются по умолчанию), см. [Рис.](#page-41-2) 51.

![](_page_41_Picture_9.jpeg)

![](_page_42_Picture_0.jpeg)

![](_page_42_Picture_110.jpeg)

<span id="page-42-0"></span>*Рис. 51 Образец установки портов (7555, 7556)*

5. Укажите действие, которое будет выполнятся, когда все требования будут соблюдены, см. [Рис.](#page-42-0) 52.

![](_page_42_Picture_5.jpeg)

*Рис. 52 Разрешите подключение, если выполнены указанные условия*

![](_page_42_Picture_7.jpeg)

<span id="page-43-1"></span>![](_page_43_Picture_0.jpeg)

6. Задайте имя правила, см. [Рис.](#page-43-1) 53.

![](_page_43_Picture_162.jpeg)

<span id="page-43-2"></span>*Рис. 53 Задание имени для созданного правила*

7. Убедитесь, что имя нового правила появилось в общем списке, см. [Рис.](#page-43-2) [54.](#page-43-2)

| Файл<br>Действие<br>Вид<br>Справка                                                       |                          |                      |          |          |
|------------------------------------------------------------------------------------------|--------------------------|----------------------|----------|----------|
| $\mathbf{E}$ $\mathbf{F}$ $\mathbf{F}$ $\mathbf{F}$                                      |                          |                      |          |          |
| Брандмауэр Windows в режиме повыше! Правила для входящих подключений                     |                          |                      |          |          |
| <b>В Правила для входящих подключений</b>                                                | Имя                      | <b>P</b> <sub></sub> | Профиль  | Включено |
| <b>ВКА Правила для исходящего подключен</b><br><b>В Правила безопасности подключения</b> | Delta Design 3.0. Server |                      | Bce      | Да       |
| Наблюдение                                                                               | McAfee Wakeup Port       |                      | Частный, | Да       |
|                                                                                          | Acronis Agent            |                      | Домен    | Да       |
|                                                                                          |                          |                      |          |          |
|                                                                                          | Acronis Agent            |                      | Домен    | Да       |

*Рис. 54 Обновленный список правил входящих подключений*

![](_page_43_Picture_8.jpeg)

**Важно!** После настройки сетевых портов необходимо перезапустить сервер баз данных.

### <span id="page-43-0"></span>**5.2.3 Настройка сетевых портов на компьютере-клиенте**

Настройка портов на клиент-приложении осуществляется следующими способами:

<span id="page-43-3"></span>**Способ 1**

![](_page_43_Picture_13.jpeg)

<span id="page-44-0"></span>![](_page_44_Picture_0.jpeg)

При запуске приложения на экран выводиться окно, показанное на Puc. [55](#page-44-0). В данном окне вводится доменное имя компьютера, на котором установлен сервер базы данных и, через слэш (/) или двоеточие (:), номер порта по которому необходимо устанавливать подключение. Пример записи: «*servername/7555*».

![](_page_44_Picture_3.jpeg)

*Рис. 55 Окно подключения к базе данных*

### <span id="page-44-1"></span>**Способ 2**

В файле «*CommonSettings.xml*», расположенному по адресу "c:\Users\% User\_name%\AppData\Roaming\Delta Design Development WorkGroup\CommonSettings.xml" имеются следующие строки:

### **Примечание!**

![](_page_44_Picture_8.jpeg)

<DefaultConnection host="localhost:7555" dbname="ECAD" auto="False" /> (строка 4)

<Host>localhost:7555</Host> (строка 8)

В данных строках указывается адрес и порт базы данных. Параметр «auto» отвечает за отображение окна, описанного в способе 1. Изменение порта происходит при изменении значения в данном файле.

Порты на компьютере-клиенте должны обеспечивать передачу данных при исходящем соединении.

![](_page_44_Picture_13.jpeg)

**Важно!** Порты, используемые на компьютере-сервере и компьютереклиенте должны совпадать.

![](_page_44_Picture_15.jpeg)

**Важно!** После настройки сетевых портов необходимо перезапустить Delta Design.

![](_page_44_Picture_17.jpeg)

![](_page_45_Picture_0.jpeg)

Если в сети имеются несколько серверов баз данных, то клиентприложение может быть подключено к любому из них. Выбор сервера осуществляется при первом запуске клиент-приложения, см. выше [способ](#page-43-3) 1 или [способ](#page-44-1) 2. После выбора сервера, приложение будет подключаться автоматически при последующих запусках. При необходимости смены базы данных для клиентприложения, необходимо произвести изменения на локальной машине в файле «CommonSettings.xml», как показано выше, [способ](#page-44-1) 2.

![](_page_45_Picture_3.jpeg)

![](_page_46_Picture_0.jpeg)

### <span id="page-46-0"></span>**6 Администрирование**

### <span id="page-46-1"></span>**6.1 Настройка компьютера**

Для корректной работы системы Delta Design, возможно, потребуется использовать тему MS Windows с поддержкой Aero.

### <span id="page-46-2"></span>**6.2 Разграничение прав доступа**

### <span id="page-46-3"></span>**6.2.1 Общие сведения о правах доступа**

Механизм установки прав доступа служит для разграничения возможностей пользователей работать с объектами в рамках одной базы данных. Механизм базируется на стандартном наборе возможностей, реализованном в операционных системах семейства MS Windows: есть возможность установить различные права доступа как для групп пользователей, так и для конкретного пользователя.

У каждого объекта, для которого устанавливаются права доступа, есть владелец. Владелец – это пользователь с исключительными правами, он имеет полный доступ к объекту и для него игнорируются все установленные права.

Подробное описание назначения владельца объекта приводится в разделе Владелец объекта и [действующие](#page-55-0) разрешения.

Остальные пользователи могут работать с объектами в рамках установленных разрешений – прав на выполнение того или иного действия. Список разрешений приведен в разделе Виды [разрешений.](#page-49-0)

Инициализация прав доступа происходит при установке Delta Design Workgroup. Для группы «Все» устанавливается полный доступ ко всем объектам. В качестве владельца всем существующим объектам назначается тот пользователь, который устанавливал систему. Владельцем вновь создаваемых объектов становится тот пользователь, который их создаст.

### <span id="page-46-4"></span>**6.2.2 Объекты разрешений**

### **6.2.2.1 Общий список объектов**

Права доступа могут быть установлены для следующих типов объектов, сгруппированных в различных частях системы:

- ·[Стандарты](#page-47-0) системы;
- ·[Библиотеки](#page-48-0);
- ·[Проекты](#page-48-1).

Объекты, к которым устанавливаются права доступа, имеют иерархическую структуру. Устанавливаемые права могут наследоваться сверху-вниз в соответствии с иерархией, подробнее см. раздел [Наследование](#page-54-0) прав.

![](_page_46_Picture_19.jpeg)

<span id="page-47-1"></span>![](_page_47_Picture_0.jpeg)

### <span id="page-47-0"></span>**6.2.2.2 Стандарты**

```
Рис.
56.
```
![](_page_47_Picture_4.jpeg)

*Рис. 56 Панель «Стандарты»*

Права доступа устанавливаются для корневых элементов и, соответственно, для всех элементов, входящих в состав корневых, устанавливаются те же права доступа. Полный перечень корневых элементов из панели «Стандарты» включает в себя следующие объекты:

- · Семейства компонентов;
- $\bullet$  УГО;
- · Сетки;
- · Схемные порты;
- · Форматы и штампы;
- · Классы слоев;
- · Материалы;
- · Корпуса;
- · Правила;
- · Таблицы стилей;
- · Шаблоны слоев платы;
- · Графические символы;

![](_page_47_Picture_19.jpeg)

![](_page_48_Picture_0.jpeg)

· Шаблоны плат.

### <span id="page-48-0"></span>**6.2.2.3 Библиотеки**

Доступ к библиотекам осуществляется с помощью панели «Библиотеки», см. [Рис.](#page-48-2) 57.

<span id="page-48-2"></span>![](_page_48_Picture_5.jpeg)

*Рис. 57 Панель «Библиотеки»*

Исходным пунктом является вся панель – можно разрешить/запретить доступ на создание и чтение библиотек в целом. Также права могут быть установлены для каждой библиотеки в целом или для отдельных элементов библиотеки. Объектами для установки прав доступа внутри библиотеки являются:

- · Папка «Контактные площадки» папка целиком;
- · Папка «Посадочные места» целиком и объекты внутри нее подпапки и отдельные посадочные места;
- · Папка «Компоненты» целиком и объекты внутри нее подпапки и отдельные компоненты;
- · Папка «Файлы» целиком и объекты внутри нее подпапки и отдельные файлы.

### <span id="page-48-1"></span>**6.2.2.4 Проекты**

Доступ к проектам осуществляется через панель «Проекты», см. [Рис.](#page-48-3) 58.

<span id="page-48-3"></span>![](_page_48_Picture_14.jpeg)

![](_page_49_Picture_0.jpeg)

![](_page_49_Picture_2.jpeg)

*Рис. 58 Панель «Проекты»*

Исходным пунктом является папка «Все проекты» - она позволяет разрешить/запретить доступ на создание и чтение проектов в целом. Далее права устанавливаются для каждого элемента – папки или одиночного проекта. Кроме того, для отдельных элементов каждого проекта могут быть установлены собственные права доступа. К этим элементам относятся:

- · Пункт проекта «Состав» в целом и/или каждый отдельный блок, входящий в состав проекта;
- · Пункт проекта «Документы» и каждый отдельный документ, входящий в состав проекта: Схема, Плата и Правила;
- · Папка «Отчеты» и каждый отдельный отчет, входящий в ее состав.

Для остальных объектов права доступа наследуются непосредственно от проекта. К этим элементам относятся:

- · Папка «Моделирование»;
- · Папка «Файлы»;
- · Пункт «Библиотека»;
- · Пункт «Файлы производства».

### <span id="page-49-0"></span>**6.2.3 Виды разрешений**

Для объектов устанавливаются разрешения – право для пользователя (группы) на выполнение того или иного действия. Разные объекты обладают разными списками разрешений. Список разрешений зависит от того имеет ли объект внутреннюю структуру или нет. Например, файл – конечный объект и он не имеет внутренней структуры, а папка, может содержать различные файлы, т.е. имеет внутреннюю структуру.

![](_page_49_Picture_15.jpeg)

![](_page_50_Picture_0.jpeg)

Далее приводится обобщённый список разрешений для всех типов объектов:

- · Полный доступ устанавливает максимально возможные права доступа к объекту;
- · Смена разрешений устанавливает право на редактирование прав доступа к объекту;
- · Чтение содержимого дает возможность считывать данные из объекта;
- · Создание копии позволяет создавать копии объектов, например, для экспорта данных или переноса объекта в другую библиотеку;
- · Запись позволяет редактировать объект;
- · Удаление содержимого позволяет удалять содержимое папок;
- · Удаление позволяет удалять объекты и их содержимое.

![](_page_50_Picture_10.jpeg)

**Примечание!** Для удаления конечного объекта должно быть установлено право на запись, для удаления каталога должно быть право на удаление содержимого.

Разрешение «Полный доступ» подразумевает установку всех доступных для объекта разрешений. Если какое-либо из разрешений для пользователя (группы) закрыто, то автоматически снимается разрешение «Полный доступ».

### <span id="page-50-0"></span>**6.2.4 Установка разрешений**

### **6.2.4.1 Вызов настройки разрешений**

Установка разрешений для объектов типа «Стандарты» и «Библиотеки» может производиться сразу для всех объектов, сгруппированных соответствующих панелях. Для этих целей в инструментах данных панелей предусмотрена кнопка – «Доступ и права», обозначенная значком  $\mathbb{Z}$ , см. [Рис.](#page-50-1) 59. Она позволяет вызывать установку прав доступа ко всем объектам панелей.

<span id="page-50-1"></span>![](_page_50_Picture_16.jpeg)

![](_page_51_Picture_0.jpeg)

| <b>122 Стандарты</b>                                                                                                    | $\square$ $\times$ | <b>Библиотеки</b><br>$\mathsf{x}$                                                                                                |
|----------------------------------------------------------------------------------------------------|--------------------|----------------------------------------------------------------------------------------------------|
| 2 日 日 日                                                                                                    |                    | きご目                                                                                                    |
| Искать в стандартах<br>Доступ и права<br>Семейства компонентов<br>æ<br>УГО<br>Сетки<br>Схемные порты<br>Форматы и штампы<br>Классы слоев<br>Материалы<br>Корпуса<br>Правила<br>Таблицы стилей<br>Шаблоны слоев платы<br>Графические символы | ₽                  | Искать в библиотеках<br>Доступ и права<br>4 С Общая библиотека<br>Компоненты<br>Посадочные места<br>Контактные площадки<br>Файлы |
| Шаблоны плат<br><b>to</b>                                                                                                    |                    |                                                                                                    |

*Рис. 59 Вызов установки разрешений для всех объектов панелей «Стандарты» и «Библиотеки»*

Для всех остальных объектов, расположенных "внутри" панелей «Библиотеки», «Проекты», «Стандарты», установка разрешений вызывается с помощью контекстного меню. На [Рис.](#page-51-0) 60 показан вызов установки разрешений для объекта проект в панели «Проекты».

<span id="page-51-0"></span>![](_page_51_Picture_195.jpeg)

*Рис. 60 Вызов установки разрешений для отдельных объектов*

### **6.2.4.2 Назначение разрешений**

После того, как была вызвана установка разрешений, на экране отобразится стандартное окно настроек безопасности Windows, в котором производится назначение прав доступа, см. [Рис.](#page-51-1) 61.

<span id="page-51-1"></span>![](_page_51_Picture_9.jpeg)

![](_page_52_Picture_0.jpeg)

![](_page_52_Picture_198.jpeg)

*Рис. 61 Стандартное окно настроек безопасности Windows*

В разделе «Группы или пользователи» производится управление группами или пользователями, для которых необходимо настроить права доступа. В разделе «Разрешения» производится установка прав доступа для выбранного пользователя (группы). Для объектов доступны разрешения, описанные в разделе Виды [разрешений.](#page-49-0)

![](_page_52_Picture_5.jpeg)

<span id="page-52-0"></span>**Примечание!** Если пункт «Особые разрешения» отмечен флагом, то для пользователя или группы установлены детализированные настройки прав доступа.

Детализировать права доступа для выбранного пользователя (группы) можно, нажав на кнопку «Дополнительно» в нижней части окна, см. [Рис.](#page-52-0) 62.

![](_page_52_Picture_8.jpeg)

![](_page_53_Picture_0.jpeg)

![](_page_53_Picture_107.jpeg)

<span id="page-53-0"></span>*Рис. 62 Вызов детальной настройки прав доступа*

Далее будет открыто окно «Дополнительные параметры безопасности», см. [Рис.](#page-53-0) 63. Здесь можно детально настроить права доступа, посмотреть разрешения, установленные для пользователя (группы) и изменить владельца объекта.

![](_page_53_Picture_108.jpeg)

*Рис. 63 Окно «Дополнительные параметры безопасности»*

![](_page_53_Picture_7.jpeg)

<span id="page-54-1"></span>![](_page_54_Picture_0.jpeg)

### <span id="page-54-0"></span>**6.2.5 Наследование прав**

Для большинства объектов, для которых устанавливаются права доступа, имеют иерархическую структуру. В соответствии с этой структурой, права доступа наследуются нижестоящими объектами от вышестоящих. Правила наследования разрешений устанавливаются для конкретного пользователя (группы).

Для того чтобы установить наследования правил нужно в окне «Дополнительные параметры безопасности» на вкладке «Разрешения» выбрать пользователя (группу) и нажать на кнопку «Изменить…», см. [Рис.](#page-54-1) 64.

![](_page_54_Picture_203.jpeg)

<span id="page-54-2"></span>*Рис. 64 Вызов установки параметров наследования правил*

Далее, на экране отобразится окно «Элемент разрешения», см. [Рис.](#page-54-2) 65, в котором происходит установка параметров наследования разрешений.

![](_page_54_Picture_8.jpeg)

![](_page_55_Picture_0.jpeg)

![](_page_55_Picture_189.jpeg)

<span id="page-55-1"></span>*Рис. 65 Установка параметров наследования разрешений*

### <span id="page-55-0"></span>**6.2.6 Владелец объекта и действующие разрешения**

Как говорилось выше, у каждого объекта в системе есть владелец. Владелец – это пользователь с исключительными правами, он имеет полный доступ к объекту и для него игнорируются все установленные права.

Владелец объекта может быть изменен. Для смены владельца необходимо перейти на вкладку «Владелец» окна «Дополнительные параметры безопасности», см. [Рис.](#page-55-1) 66. Из списка «Изменить владельца на:» выбрать нужного пользователя и установить его в качестве нового владельца объекта.

![](_page_55_Picture_7.jpeg)

![](_page_56_Picture_0.jpeg)

![](_page_56_Picture_255.jpeg)

*Рис. 66 Вкладка «Владелец»*

### <span id="page-56-0"></span>**6.3 Резервное копирование**

### <span id="page-56-1"></span>**6.3.1 Резервное копирование при локальной работе**

### **6.3.1.1 Резервное копирование базы данных**

![](_page_56_Picture_7.jpeg)

**Важно!** Для выполнения резервного копирования данным способом необходимо полное соответствие версий системы, например, из Delta Design 3.0 в идентичную.

Резервное копирование базы данных в Delta Design предназначено для создания целостной копии всех информационных пространств (как системных, так и пользовательских): проектов, библиотек, настроек программного продукта и т.д.

Для создания резервной копии базы данных:

![](_page_56_Picture_11.jpeg)

**Примечание!** Предварительно необходимо сохранить все ранее внесенные изменения.Имена вкладок, содержащие еще несохраненные изменения, помечаются звездочкой (\*).

1. В главном меню выберите раздел «Файл» -> «Резервное копирование» -> «Создать резервную копию базы данных…», см. [Рис.](#page-56-2) 67.

<span id="page-56-2"></span>![](_page_56_Picture_14.jpeg)

![](_page_57_Picture_0.jpeg)

| Создать<br>Открыть    | ٠<br>٠     | <b>SICE EES AQI</b><br>国团美国<br>诞<br>$\overline{\mathbf{e}}$<br>$\boxed{a}$<br>ゴ<br>國<br><b>A</b> | 00<br>$\overline{P}$ |
|-----------------------|------------|--------------------------------------------------------------------------------------------------|----------------------|
| Импорт<br>Экспорт     | ٠<br>١     | $\Box$<br>$\boldsymbol{\mathsf{x}}$                                                              |                      |
| Резервное копирование | ٠          | Создать резервную копию базы данных                                                              |                      |
| Последние файлы       | ٠          | Восстановить данные из резервной копии                                                           | h¢                   |
| Настройки             |            | Загрузить из файла                                                                               |                      |
| Завершить работу      | $Alt + F4$ | Сохранить в файл                                                                                 |                      |

*Рис. 67 Вызов функции резервного копирования*

2. В открывшемся окне «Резервное копирование» задайте имя резервной копии самостоятельно или выберите автоматическое именование и нажмите кнопку «Начать», см. [Рис.](#page-57-0) 68.

<span id="page-57-0"></span>![](_page_57_Picture_152.jpeg)

<span id="page-57-1"></span>*Рис. 68 Выбор способа именования базы данных*

3. Выполнение процесса резервного копирования сопровождается показом следующего окна, см. [Рис.](#page-57-1) 69.

![](_page_57_Picture_8.jpeg)

*Рис. 69 Выполнение процесса резервного копирования*

![](_page_57_Picture_10.jpeg)

По завершении процесса выводится следующее сообщение, см. [Рис.](#page-58-0) 70.

<span id="page-58-0"></span>![](_page_58_Picture_3.jpeg)

*Рис. 70 Завершение процесса создания резервной копии*

![](_page_58_Picture_5.jpeg)

**Примечание!** После того, как процесс создания резервной копии базы данных будет завершен, приложение Delta Design перезапустится.

Резервная копия будет доступна в папке по месту установки системы Delta Design, локальный путь C:\Program Files\Eremex\Delta Design 3.0\IPRServer\Backups.

### **6.3.1.2 Выборочное резервное копирование**

В системе имеется возможность создавать резервную копию для определенных групп элементов, таких как: библиотеки, проекты и Стандарты системы, состав определяется самим пользователем.

Для того, чтобы создать резервную копию определенных элементов:

1. В главном меню выберите раздел «Файл» -> «Резервное копирование» -> «Сохранить в файл…», см. [Рис.](#page-58-1) 71.

<span id="page-58-1"></span>![](_page_58_Picture_12.jpeg)

*Рис. 71 Вызов функции сохранения определенных элементов базы данных*

2. В открывшемся окне мастера создания резервной копии выберите библиотеки, которые будут добавлены в создаваемую резервную копию, и нажмите кнопку «Далее», см. [Рис.](#page-58-2) 72.

<span id="page-58-2"></span>![](_page_58_Picture_15.jpeg)

![](_page_59_Picture_0.jpeg)

![](_page_59_Picture_86.jpeg)

<span id="page-59-0"></span>*Рис. 72 Выбор библиотек, которые будут добавлены в резервную копию*

3. В окне мастера выберите проекты, которые будут добавлены в создаваемую резервную копию, и нажмите кнопку «Далее», см. [Рис.](#page-59-0) 73.

![](_page_59_Picture_5.jpeg)

![](_page_60_Picture_0.jpeg)

|                                                                                                    | Мастер создания резервной копии                                                                                                    |                                  |
|----------------------------------------------------------------------------------------------------|----------------------------------------------------------------------------------------------------|----------------------------------|
| Настройки:                                                                                                    | $\mathbf{v} \times \mathbf{H}$                                                                                                    | $<<$ Hasan<br>Далее >><br>Готово |
| Выбор<br>библиотек для<br>экспорта<br>Выберите<br>библиотеки, которые<br><b>6vðvm</b><br>экспортированы<br>Выбор проектов<br>для экспорта<br>Выберите проекты.<br>которые будут<br>экспортированы<br>Выбор<br>стандартов для<br>экспорта<br>Выберите разделы<br>стандартов.<br>которые будут<br>экспортированы<br>Файл для экспорта<br>Выбор файла для<br>экспорта<br>Сохранение<br>данных в файл<br>Идет выгрузка<br>выбранного в файл<br>Пропустить<br>необязательные шаги | ∡ ⊞<br>ВСЕ ПРОЕКТЫ<br>■ Новый проект 123<br>∡Γ<br>Примеры<br>a III.<br>91<br>◢□<br>$\mathcal{A}$ $\Box$ $\Box$ 111<br>国 132<br>⊿ ⊟<br>ddBox-C1<br>a E<br>ddCardReader<br>⊿ ⊽<br>图 FPGA_IGLOO2 DevKit<br>$\sqrt{ }$<br>■ Коммутатор управления ШД-8 (CPLD)<br>$\overline{a}$<br><b>Моделирование</b><br>∡ ⊟<br>4 6 ASTABLE<br>$\blacksquare$ $\blacksquare$ BAT<br>⊿ 2 Constant Current Source (CCSOR)<br>4 <b>C</b> DIFFPAIR<br>△ √ (© ECL Inverter (ECL)<br>C Example <sub>2</sub><br>◢□<br>C Example 3<br>. .<br><b>C</b> RTLINV<br>4 L<br>© sel<br>4 L.<br>Split Time-Constant RC Circuit (RC)<br>×.<br>⊿ √ Ш Новый проект<br><b>E</b> Сканер CAN-bus<br>иE<br><b>EL</b> Цифровой преобразователь температуры<br>$\overline{A}$ |                                  |

<span id="page-60-0"></span>*Рис. 73 Выбор проектов, которые будут добавлены в резервную копию*

4. В окне мастера выберите группы Стандартов системы, которые будут добавлены в создаваемую резервную копию, и нажмите кнопку «Далее», см. [Рис.](#page-60-0) 74.

![](_page_60_Picture_5.jpeg)

![](_page_61_Picture_0.jpeg)

![](_page_61_Picture_2.jpeg)

*Рис. 74 Выбор групп Стандартов, которые будут добавлены в резервную копию*

<span id="page-61-0"></span>5. В открывшемся окне нажмите значок **и выберите путь, по которому** будет сохранена создаваемая резервная копия, см. [Рис.](#page-61-0) 75.

![](_page_61_Picture_5.jpeg)

![](_page_62_Picture_0.jpeg)

![](_page_62_Picture_148.jpeg)

*Рис. 75 Указание пути, по которому будет сохранена создаваемая резервная копия*

6. После выбора места, где будет размещена копия, введите имя создаваемой резервной копии и нажмите «Сохранить», см. [Рис.](#page-62-1) 76.

<span id="page-62-1"></span>

| $\blacksquare$<br>Сохранить как            |                              |   |                |                             |                        |        | $\overline{\mathbf{x}}$ |
|--------------------------------------------|------------------------------|---|----------------|-----------------------------|------------------------|--------|-------------------------|
| N.                                         |                              |   |                | $\bullet$<br>4 <sub>2</sub> | Поиск: Новая папка (5) |        | م                       |
| Упорядочить ▼                              | Новая папка                  |   |                |                             |                        | 注 -    | $\bullet$               |
| $\overline{\phantom{a}}$<br>☆<br>Избранное | Имя                          | × | Дата изменения |                             | Tun                    | Размер |                         |
| Б<br>Библиотеки<br>g Miji                  |                              |   |                |                             |                        |        |                         |
| Компьютер                                  |                              |   |                |                             |                        |        |                         |
| <sup>Си</sup> Сеть                         |                              |   |                |                             |                        |        |                         |
|                                            |                              |   |                |                             |                        |        |                         |
|                                            | $\epsilon$                   |   | $\mathbf{m}$   |                             |                        |        | $\,$                    |
|                                            | Имя файла: Резервная копия 1 |   |                |                             |                        |        | ٠                       |
| <b>Іип файла:</b> DDA файл                 |                              |   |                |                             |                        |        | ۰                       |
| Скрыть папки<br>e                          |                              |   |                |                             | Сохранить<br>Ņ         | Отмена |                         |

*Рис. 76 Указание имени резервной копии*

### <span id="page-62-0"></span>**6.3.2 Резервное копирование при сетевой работе**

Система Delta Design позволяет осуществлять резервное копирование базы данных.

Для создания резервной копии базы данных:

![](_page_62_Picture_10.jpeg)

- 1. Остановите на компьютере-сервере службу «DeltaDesign30Server» (отображаемое имя «Delta Design 3.0 Workgroup Server»).
- 2. Скопируйте все данные из папки «ECAD», которая расположена по тому же адресу, что и сервер баз данных.
- 3. Запустите службу «DeltaDesign30Server» (отображаемое имя «Delta Design 3.0 Workgroup Server»).

![](_page_63_Picture_5.jpeg)

**Примечание!** Резервной копией базы данных является содержимое папки «ECAD».

![](_page_63_Picture_7.jpeg)

**Важно!** Для выполнения резервного копирования данным способом необходимо полное соответствие версий системы, например, из Delta Design 3.0 в идентичную.

### <span id="page-63-0"></span>**6.4 Восстановление из резервной копии**

#### <span id="page-63-1"></span>**6.4.1 Восстановление из резервной копии при локальной работе**

### **6.4.1.1 Восстановление базы данных из резервной копии**

![](_page_63_Picture_12.jpeg)

**Важно!** Восстановление базы данных из резервной копии уничтожает все текущие проекты без сохранения и восстанавливает только те, что были в базе данных в момент создания резервной копии.

Рекомендуется предварительно выполнить резервное копирование текущей базы данных, так как после восстановления резервной копии текущая база будет уничтожена безвозвратно.

Для восстановления базы данных из резервной копии:

1. В главном меню выберите раздел «Файл» -> «Резервное копирование» -> «Восстановить данные из резервной копии...», см. [Рис.](#page-63-2) 77.

<span id="page-63-2"></span>![](_page_63_Picture_409.jpeg)

![](_page_63_Figure_18.jpeg)

![](_page_63_Picture_19.jpeg)

![](_page_64_Picture_0.jpeg)

2. В окне «Восстановление резервной копии» выберите подлежащую восстановлению копию базы данных и затем нажмите «Восстановить», см. [Рис.](#page-64-0) 78.

<span id="page-64-0"></span>![](_page_64_Picture_266.jpeg)

*Рис. 78 Выбор резервной копии*

![](_page_64_Picture_5.jpeg)

**Примечание!** После того, как будет выбрана резервная копия базы данных и нажата кнопка «Восстановить», приложение Delta Design перезапустится.

### **6.4.1.2 Восстановление из резервной копии определенных групп элементов**

![](_page_64_Picture_8.jpeg)

**Примечание!** При таком типе восстановления база данных не перезаписывается, а дополняется теми элементами из резервной копии, которых в базе не существовало. Элементы, которые в данной базе данных уже имеются, пропускаются без перезаписи.

Для того чтобы дополнить базу данных элементами из резервной копии:

<span id="page-64-1"></span>1. В главном меню выберите раздел «Файл» -> «Резервное копирование» -> «Сохранить в файл...», см. [Рис.](#page-64-1) 79.

![](_page_64_Picture_12.jpeg)

| Файл | Вид<br>Справка                 |                                                                                      |
|------|--------------------------------|--------------------------------------------------------------------------------------|
|      | Создать<br>r                   | B B S & Q<br>K<br>$\bullet$<br>$\circledcirc$<br>IQ.<br>曷                            |
|      | Открыть<br>Þ                   | 因因非<br>ö.<br>-----<br>诞<br>$\mathbb{B}$<br>鱼<br>$\sqrt{a}$<br>BY.<br>$O-1$<br>111111 |
|      | Импорт<br>٠                    | $\mathbf{I} \times$<br>-                                                             |
|      | Экспорт<br>Þ                   |                                                                                      |
|      | Резервное копирование<br>ь     | Создать резервную копию базы данных                                                  |
|      | Последние файлы<br>Þ           | Восстановить данные из резервной копии                                               |
|      | Настройки                      | Загрузить из файла                                                                   |
|      | $Alt + F4$<br>Завершить работу | Сохранить в файл                                                                     |

*Рис. 79 Вызов функции восстановления определенных элементов базы данных*

2. В открывшемся окне «Загрузить всё из файла Delta Design All (DDA)…» выберите резервную копию и нажмите «Открыть», см. [Рис.](#page-65-1) 80.

<span id="page-65-1"></span>

| 3 Загрузить всё из файла Delta Design All (DDA)              |                    |                  |                                    | $\mathbf{x}$                                  |
|--------------------------------------------------------------|--------------------|------------------|------------------------------------|-----------------------------------------------|
| b k                                                          | <b>THE</b>         | ۰I<br>$+$        | Поиск: Новая папка (5)             | م                                             |
| Упорядочить ▼                                                | Новая папка        |                  | 胆マ                                 | 0                                             |
| Избранное<br>☆                                               | z<br>Имя           | Дата изменения   | Tun                                |                                               |
|                                                              | $123.$ dda         | 07.04.2020 19:55 | Файл "DDA"                         |                                               |
| Библиотеки<br>a<br>الإلار<br>Компьютер<br><sup>Си</sup> Сеть |                    |                  |                                    | Нет данных<br>для<br>дварительн<br>просмотра. |
|                                                              | $\epsilon$         | m                | ٠                                  |                                               |
|                                                              | Имя файла: 123.dda | ٠                | Delta Design All<br>Открыть N<br>W | ÷<br>Отмена                                   |

*Рис. 80 Выбор резервной копии*

Недостающие элементы будут добавлены, а имеющиеся пропущены.

![](_page_65_Picture_8.jpeg)

**Примечание!** Данное восстановление применимо только в случае, если необходимо восстановить или добавить элемент целиком.

![](_page_65_Picture_10.jpeg)

**Пример!** Если в уже имеющемся проекте был удален некий объект на плате или схеме, то, при восстановлении из резервной копии таким способом, он на плату или схему возвращен не будет. При этом, если проект был удален полностью, то он будет восстановлен в том состоянии, в котором находился на момент создания резервной копии.

### <span id="page-65-0"></span>**6.4.2 Восстановление базы данных при сетевой работе**

Система Delta Design позволяет осуществлять восстановление базы данных из резервной копии.

Для восстановления базы данных из резервной копии:

![](_page_65_Picture_15.jpeg)

![](_page_66_Picture_0.jpeg)

- 1. Остановите на компьютере-сервере службу «DeltaDesign30Server» (отображаемое имя «Delta Design 3.0 Workgroup Server»).
- 2. Очистите папку «ECAD», которая расположена по тому же адресу, что и сервер баз данных.
- 3. Скопируйте в папку «ECAD», содержимое ранее созданной резервной копии.
- 4. Запустите службу «DeltaDesign30Server» (отображаемое имя «Delta Design 3.0 Workgroup Server»).

### <span id="page-66-0"></span>**7 Перенос данных из более ранних версий системы**

Для переноса данных в Delta Design 3.0 из более ранних версий системы:

- 1. Запустите ту версию системы, из которой необходимо экспортировать данные.
- 2. В главном меню программы выберите раздел «Файл» -> «Резервное копирование» и выберите пункт «Сохранить в файл…», см. [Рис.](#page-66-1) 81.

<span id="page-66-1"></span>

| Файл | Вид Справка                    |                                                 |
|------|--------------------------------|-------------------------------------------------|
|      | Создать                        | ● 第● 图 图 图 图 10 0   2   2                       |
|      | Открыть                        | 国团目目团<br>$\Xi$<br>$\overline{c}$<br>$\Xi$<br>逐回 |
|      | Импорт                         |                                                 |
|      | Экспорт                        |                                                 |
|      | Резервное копирование          | Создать резервную копию базы данных             |
|      | Настройки                      | Восстановить данные из резервной копии          |
|      | Сеть                           | Загрузить из файла                              |
|      | $Alt + F4$<br>Завершить работу | Сохранить в файл                                |

*Рис. 81 Создание резервной копии. На рисунке показано меню с примером создания резервной копии в версии Delta Design 2.7*

- 3. В отобразившемся окне проводника выберите место для сохранения файл в формате \*.dda и нажмите кнопку «Сохранить».
- 4. Дождитесь завершения процесса по созданию резервной копии и закройте открытую версию Delta Design.
- 5. Запустить версию системы Delta Design 3.0.

![](_page_66_Picture_15.jpeg)

**Совет!** Рекомендуется устанавливать резервную копию на пустую базу, т.к. элементы с одинаковым наименованием будут пропущены и не будут перезаписаны.

![](_page_66_Picture_17.jpeg)

<span id="page-67-1"></span>![](_page_67_Picture_0.jpeg)

6. В главном меню программы выберите меню «Файл» -> «Резервное копирование» и выберите пункт «Загрузить из файла», см. [Рис.](#page-67-1) 82.

| Файл | Вид<br>Справка                 |                                                                                                    |
|------|--------------------------------|----------------------------------------------------------------------------------------------------|
|      | þ<br>Создать                   | <b>ECCE BBOQ</b>                                                                                                    |
|      | Открыть<br>٠                   | 図書<br>$\overline{O-1}$<br>$\begin{bmatrix} 0 \\ 0 \\ 1 \end{bmatrix}$<br>下 随 回<br>$\overline{\mathbb{R}}$<br>$\mathbb{R}$<br>也 |
|      | Импорт<br>١                    |                                                                                                    |
|      | Экспорт<br>٠                   |                                                                                                    |
|      | Резервное копирование<br>١     | Создать резервную копию базы данных                                                                                            |
|      | Последние файлы<br>١           | Восстановить данные из резервной копии                                                                                         |
|      | Сеть<br>٠                      | Загрузить из файла                                                                                                    |
|      | Настройки                      | Сохранить в файл                                                                                                    |
|      | $Alt + F4$<br>Завершить работу |                                                                                                    |

*Рис. 82 Загрузка резервной копии в текущую версию программы*

- 7. В окне проводника выберите ранее созданный файл с резервной копией (см. п. 3) формата \*.dda и нажмите «Открыть».
- 8. Дождитесь завершения процесса импорта резервной копии.

![](_page_67_Picture_7.jpeg)

**Важно!** Для продолжения работы необходимо перезапустить систему!

![](_page_67_Picture_9.jpeg)

**Примечание!** Версию 2.7 удалять не обязательно. Можно параллельно работать в обеих версиях.

![](_page_67_Picture_11.jpeg)

**Важно!** Обратный перенос данных из последней версии в более раннюю не поддерживается!

При работе в Delta Design Work Group пункты по созданию резеврной копии базы данных целиком и восстановлению изь нее будут недоступны, см. .

### <span id="page-67-0"></span>**8 Db-doctor**

Для обслуживания базы данных «IPR» создана консольная утилита Dbdoctor, которая поставляется отдельно.

![](_page_67_Picture_16.jpeg)

**Совет!** Обслуживание базы данных рекомендуется производить каждые 2- 3 месяца.

Db-doctor запускается с помощью файла «DbDoctor.exe».

![](_page_67_Picture_19.jpeg)

**Важно!** Запуск Db –doctor должен производится на том компьютере, на котором установлен сервер базы данных «IPR».

![](_page_67_Picture_21.jpeg)

<span id="page-68-0"></span>![](_page_68_Picture_0.jpeg)

После запуска утилиты на экране будет отображена консоль, в которой вводятся команды, см. [Рис.](#page-68-0) 83.

![](_page_68_Picture_3.jpeg)

*Рис. 83 Консоль Db –doctor*

Для проведения обслуживания базы даных:

- 1. Убедитесь, что к базе не подключено ни одного пользователя.
- 2. Отключите подключенных к базе данных пользователей (если таковые имеются).
- 3. Запустите утилиту Db-doctor.
- 4. Введите команду «connect localhost» и подключитесь к серверу.
- 5. Введите команду «shrink» и дождитесь окончания работы утилиты.
- 6. Введите команду «disconnect» и отключитесь от сервера.
- 7. Завершите работу утилиты.

![](_page_68_Picture_13.jpeg)

**Совет!** При возникновении вопросов рекомендуется использовать команду «help».

![](_page_68_Picture_15.jpeg)

![](_page_69_Picture_0.jpeg)

![](_page_69_Picture_1.jpeg)

Компания ЭРЕМЕКС поставила своей задачей создать точную и удобную систему, предназначенную для создания комплексной среды сквозного проектирования электронных устройств, которой и стала система Delta Design.

Мы постарались учесть все возможные алгоритмы и пути решения задач, которые может поставить перед собой наш пользователь, заложив в систему Delta Design наибольшее количество опций, логических ходов, надстроек, расширенный функционал и т.д.

Компания ЭРЕМЕКС вновь благодарит Вас за приобретение системы Delta Design и надеется, что она станет удобным и полезным инструментом в Вашей деятельности.

![](_page_69_Picture_5.jpeg)